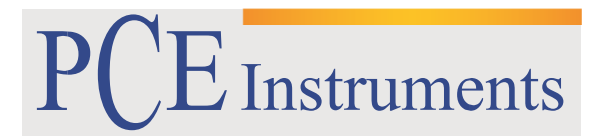

PCE Brookhuis

Institutenweg 15 7521 PH Enschede The Netherlands Telefoon: +31 53 737 01 92 Fax: +31 53 430 36 46

> [info@pcebenelux.nl](mailto:info@pcebenelux.nl) [www.pcebrookhuis.nl](http://www.pcebrookhuis.nl/)

# **GEBRUIKSAANWIJZING Kleurmeter PCE-CSM 20/21/22**

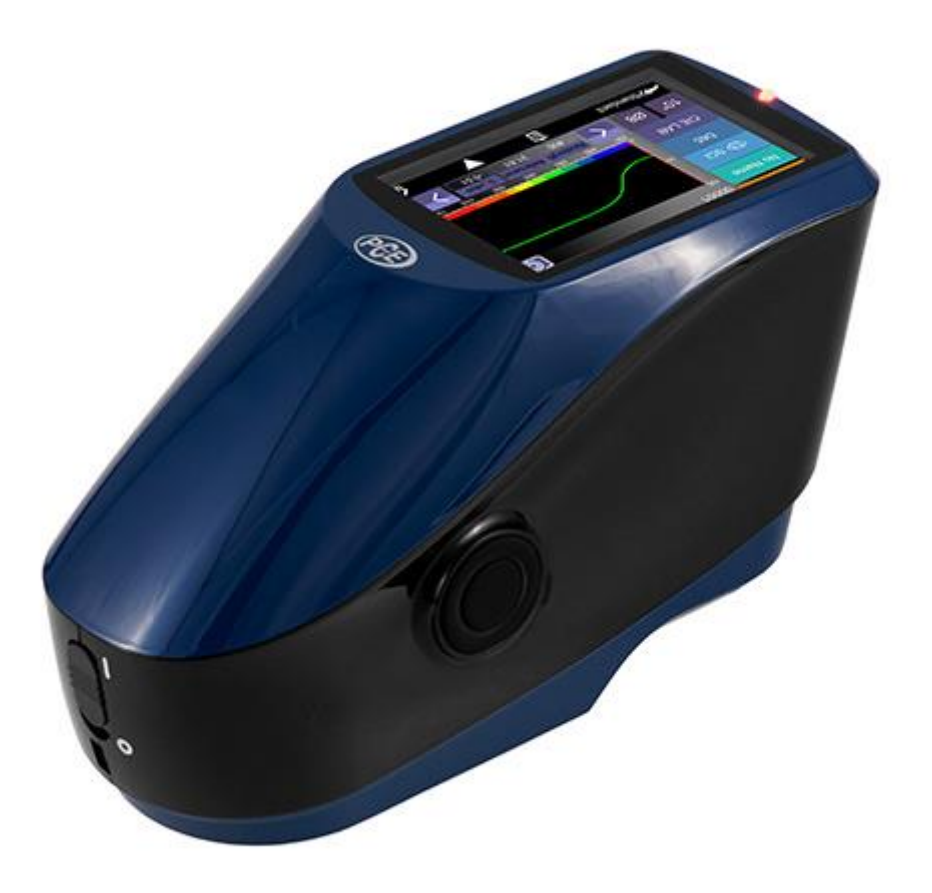

## Inhoudsopgave

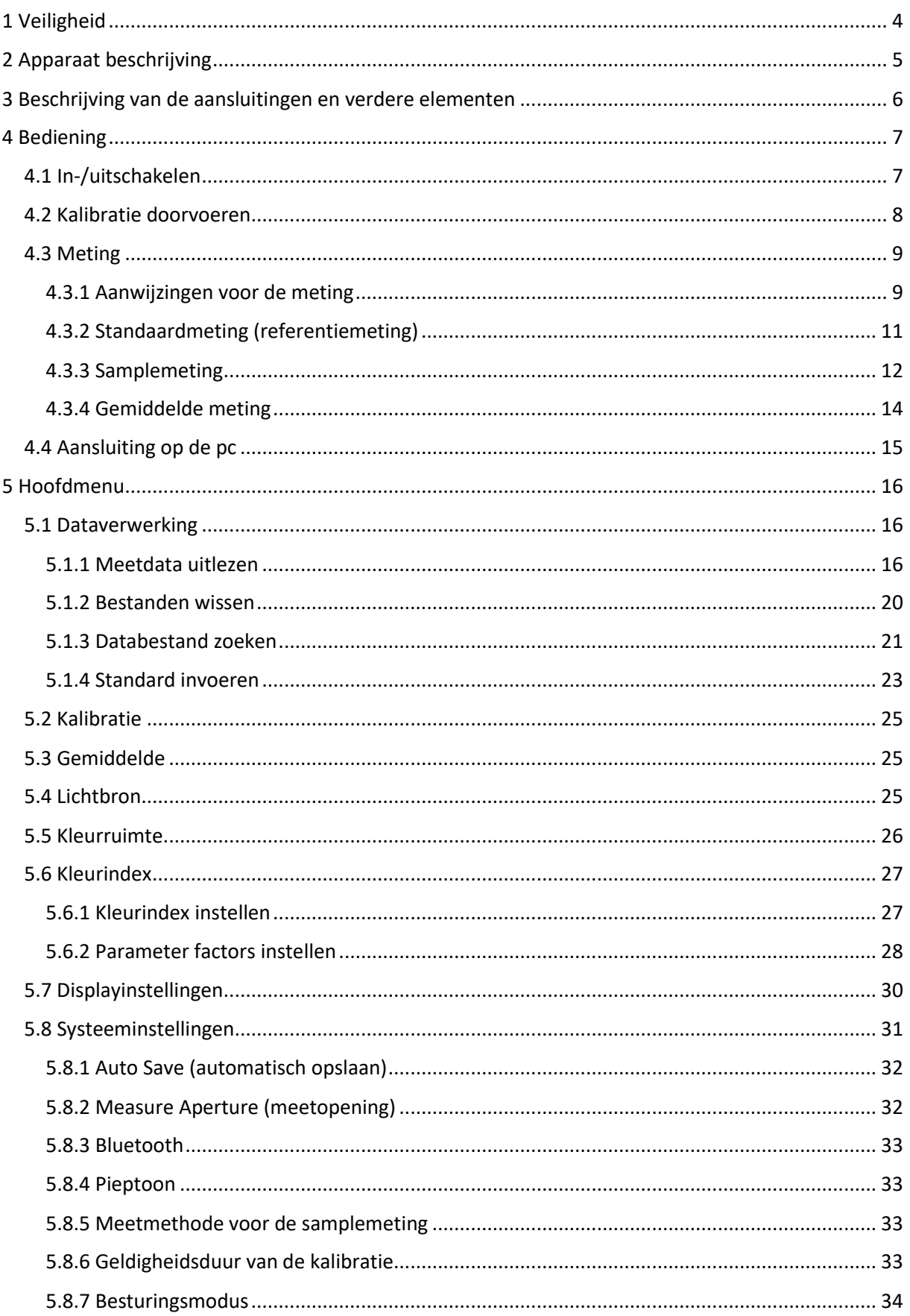

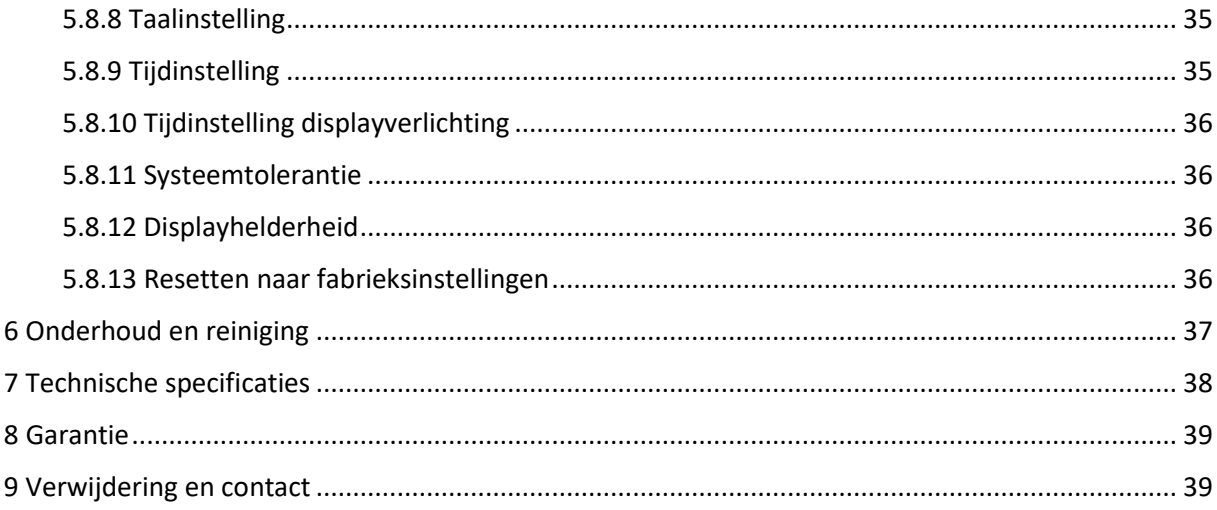

## <span id="page-3-0"></span>**1 Veiligheid**

Lees, voordat u het apparaat in gebruik neemt, de gebruiksaanwijzing zorgvuldig door. Bij schade, veroorzaakt door niet-naleving van de instructies in deze handleiding, vervalt de aansprakelijkheid. Het apparaat dient alleen in gebruik genomen te worden door zorgvuldig opgeleid personeel.

- Dit instrument mag alleen op de in deze handleiding beschreven wijze gebruikt worden. Als het instrument op een andere wijze gebruikt wordt, kan dit leiden tot gevaarlijke situaties.
- Het apparaat mag niet gebruikt worden indien de omgevingsomstandigheden (temperatuur, vochtigheid, ...) zich niet binnen de aangegeven grenzen bevinden.
- Apparaat niet blootstellen aan extreme temperaturen, direct zonlicht, extreme luchtvochtigheid of vocht.
- Vermijd sterke schokken.
- Drastische schommelingen in de omgevingscondities, zoals bijv. knipperend licht of snelle temperatuurschommelingen dienen absoluut vermeden te worden. om de optimale nauwkeurigheid van het meetapparaat te kunnen waarborgen.
- Alleen gekwalificeerde onderhoudstechnici van PCE mogen de behuizing van het apparaat openen.
- Bedien het apparaat nooit met natte handen.
- Er mogen geen technische aanpassingen aan het apparaat doorgevoerd worden.
- Gebruik voor het reinigen van het apparaat een doek. Gebruik onder geen beding oplos- of schuurmiddelen.
- Het apparaat mag alleen met toebehoren uit het aanbod van PCE Instruments uitgebreid worden, of met toebehoren van gelijkwaardige vervanging.
- Controleer het apparaat voor aanvang van de meting altijd op onvolledigheden of schade, bij zichtbare schade mag het apparaat niet in gebruik genomen worden.
- Het apparaat mag niet gebruikt worden in een explosieve atmosfeer.
- Houd de meetopening te allen tijde schoon en vermeid vervuiling door stof, pulver en andere vast stoffen.
- De in de specificatie aangegeven grenswaarden dienen onder geen beding overschreden te worden.
- Vermeid bewegen van de meetopening tijdens de meting. Dit kan leiden tot beïnvloeding van het meetresultaat.
- Wanneer het apparaat niet gebruikt wordt, dient de kalibratiestandaard van het apparaat gehaald te worden en dient het apparaat afgedekt te worden.
- Bewaar het apparaat op een koele en droge plaats.
- Gelieve de batterijen te verwijderen, indien het apparaat voor een langere periode niet gebruikt wordt, om schade door lekkage van de batterijen te voorkomen.
- Niet naleving van de veiligheidsvoorschriften kan het apparaat beschadigen en letsel veroorzaken aan de bediener.

Drukfouten voorbehouden.

Deze handleiding is een uitgave van PCE Instruments, zonder enige garantie.

Wij verwijzen u naar onze garantievoorwaarden, welke te vinden zijn in onze algemene voorwaarden.

Bij vragen kunt u contact opnemen met PCE Instruments.

## <span id="page-4-0"></span>**2 Apparaat beschrijving**

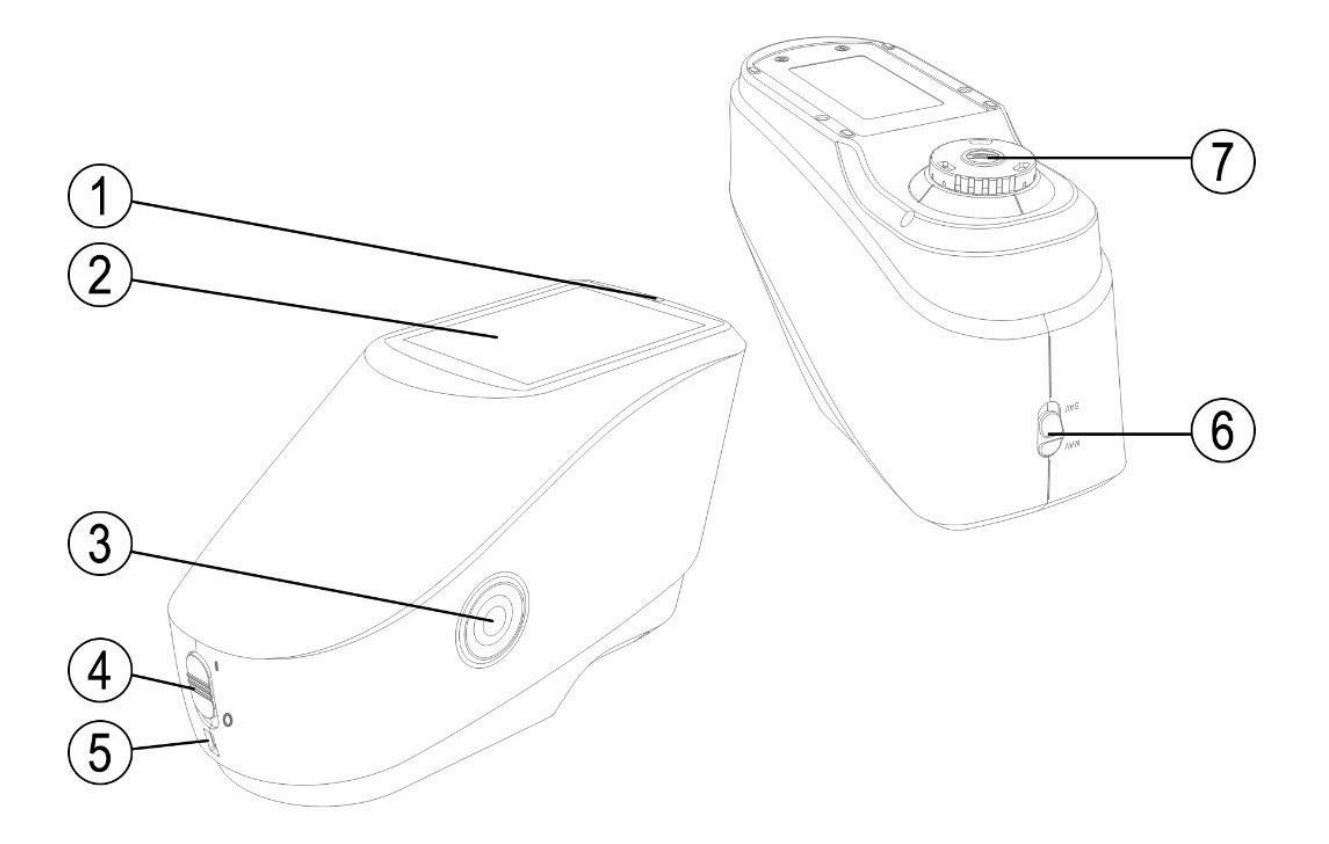

- 1. Indicatie LED
- 2. TFT LCD Display
- 3. Meetknop
- 4. ON/OFF-knop
- 5. DC Stroomtoevoer aansluiting/USB-interface
- 6. Schakelaar meetopening
- 7. Meetopening

## <span id="page-5-0"></span>**3 Beschrijving van de aansluitingen en verdere elementen**

- ON/OFF-knop (4): Op "I" zetten, om het apparaat in te schakelen. Op "O" zetten, om het apparaat uit te schakelen.
- Meetknop (3): Houd de meetknop 3 sec. lang ingedrukt, om de stroom in- of uit te schakelen. Door kort te drukken start u een meting.
- Indicatie LED (1): Licht groen, geel of rood op. Rood: Batterij wordt geladen. Groen: Batterij is volledig geladen.

Bij het wachten op een zwart-/witkalibratie kleurt de led bij het inschakelen rood en kan er geen meting doorgevoerd worden.

Tijdens de meting kleurt de led geel en na voltooiing van de meting kleurt deze groen. Indien de led tijdens het afronden van de meting rood kleurt, dient de meetdata gecontroleerd te worden. Het kan namelijk zijn dat de meetdata vervalst is, bijv. door spiegeling.

Ook tijdens de zwart-/witkalibratie kleurt de led geel, en na voltooiing van de kalibratie kleurt deze groen. Bij een mislukte kalibratie kleurt de led rood.

- DC Stroomtoevoer aansluiting/USB-interface (5): Het apparaat maakt automatisch verbinding. DC Stroomtoevoer: verbind de netadapter (5V, 2A) om te laden. USB-interface: overdragen van de meetdata aan een pc.
- Meetopening schakelaar (6): Hiermee stelt u de meetopening in, afhankelijk van het gekozen model: "MAV":  $\emptyset$  8 mm "SAV": Ø 4 mm

## <span id="page-6-0"></span>**4 Bediening**

## <span id="page-6-1"></span>4.1 In-/uitschakelen

U kunt het apparaat in de stand-by modus zetten, maar ook geheel uitschakelen.

Wanneer u de ON/OFF-schakelaar op "0" zet, schakelt u het apparaat uit. Zet de schakelaar op "I" om in te schakelen.

Indien het apparaat een langere tijd niet gebruikt wordt, schakelt deze zichzelf automatisch in de stand-by modus. Druk 23 sec. lang op de meetknop, om het apparaat weer in te schakelen. Om het apparaat weer in de stand-by modus te zetten, houdt u de meetknop nogmaals 3 sec. lang ingedrukt.

Wanneer het apparaat in afwachting is van een bevestiging voor de zwart-/wit-kalibratie, of indien kalibratie bij inschakeling ingesteld is, verschijnt het volgende scherm zodra het apparaat ingeschakeld wordt:

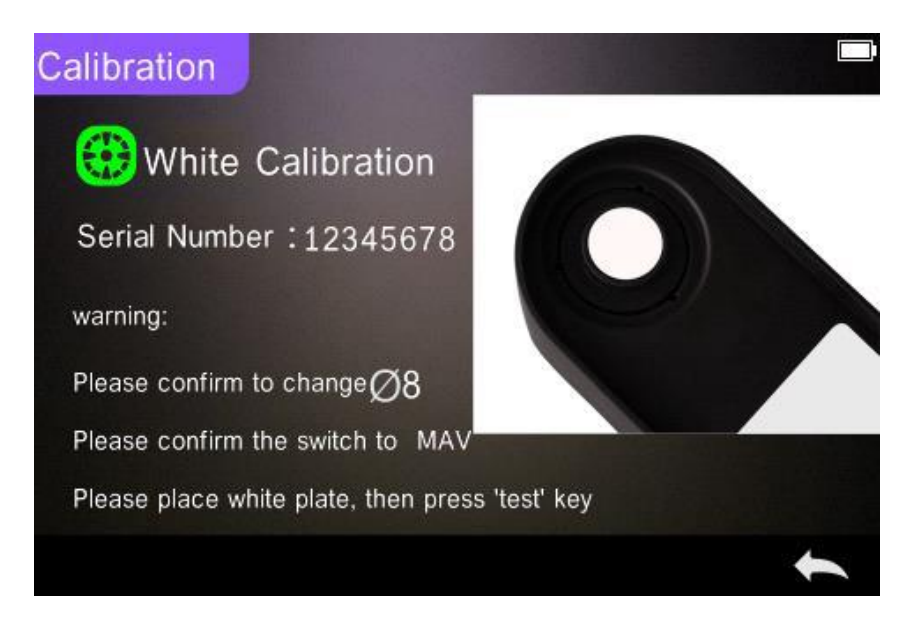

Anders verschijnt meteen het meetscherm:

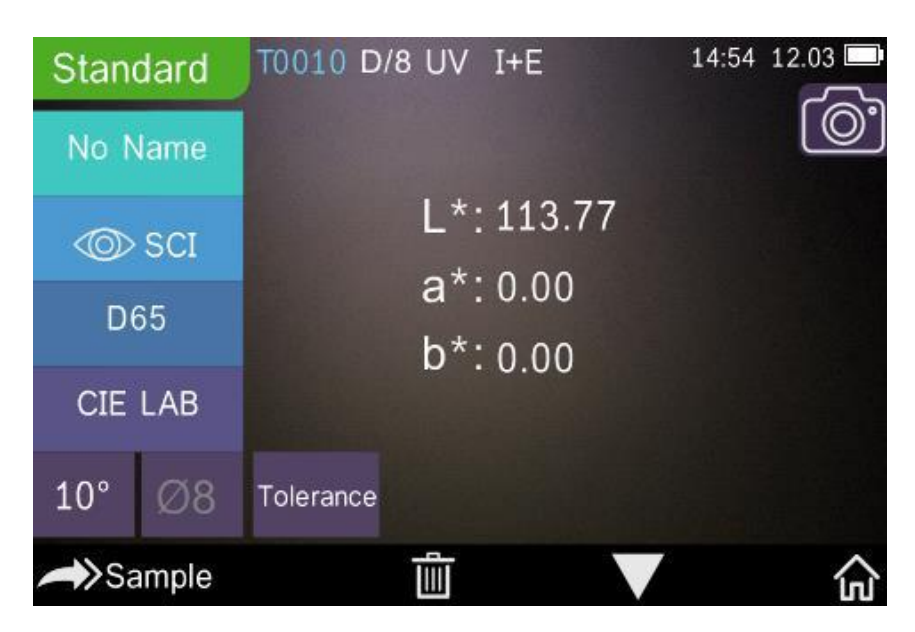

## <span id="page-7-0"></span>4.2 Kalibratie doorvoeren

Ga in het meetscherm naar  $\overline{m}^*$  om het hoofdmenu te openen. In de andere menu's kunt u via of terugkeren naar het hoofdmenu.

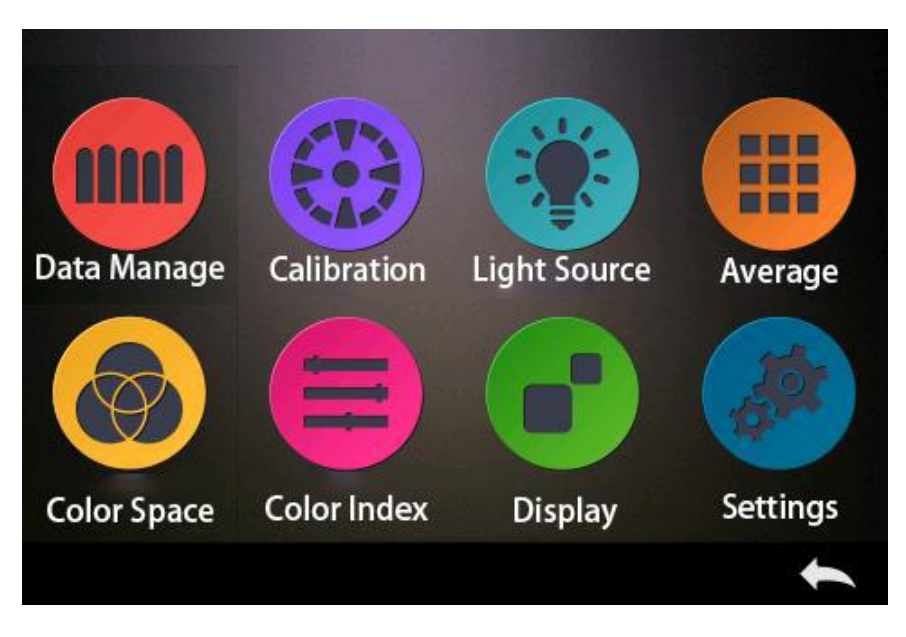

Selecteer het menupunt "Calibration" om een zwart-/wit-kalibratie door te voeren.

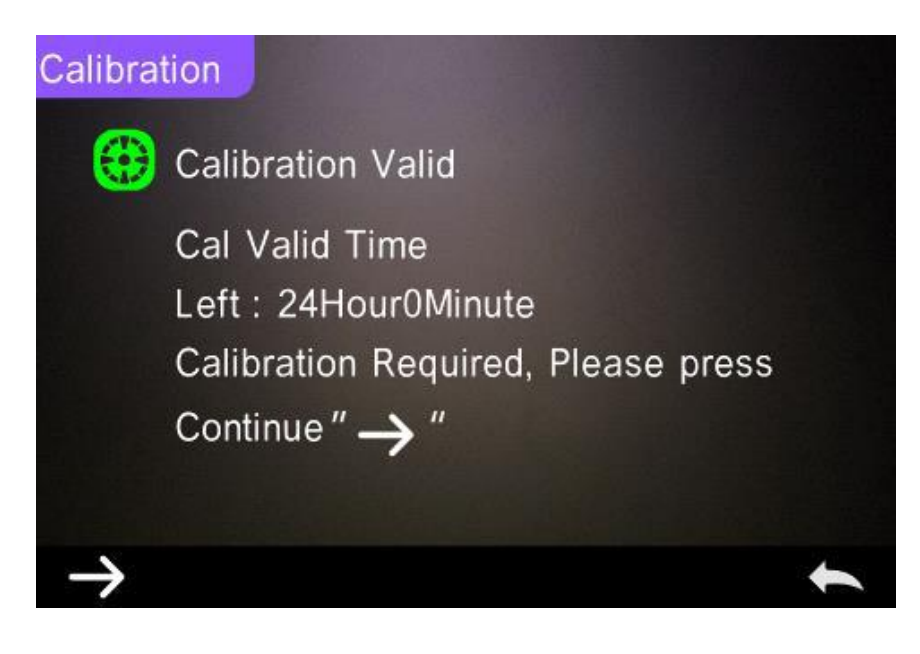

Via gaat u naar de "White Calibration" modus. Bevestig dat het serienummer van de witte kalibratieplaat overeenkomt met die van het meetapparaat en dat de correcte meetopening ingesteld is. Plaats hierna de meetopening op de witte kalibratieplaat en druk op de meetknop, om de kalibratie door te voeren.

Met kunt u de kalibratie vroegtijdig beëindigen en de modus verlaten.

Na het doorvoeren van een kalibratie op de witte kalibratie kunt u een kalibratie doorvoeren op de zwarte kalibratieplaat. Het volgende scherm verschijnt:

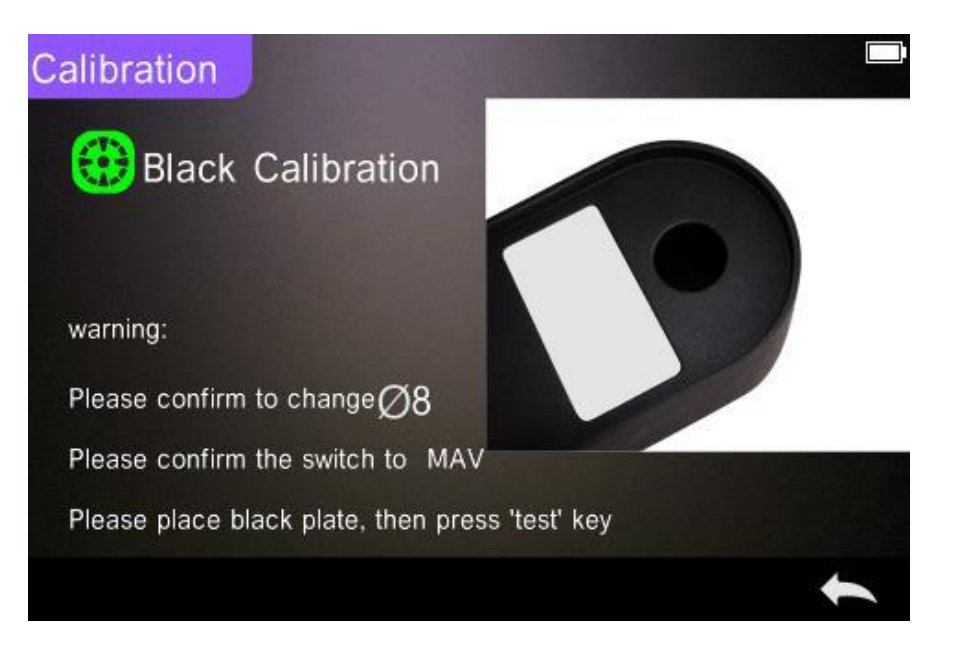

Na het doorvoeren van een kalibratie op de zwarte kalibratieplaat keert u automatisch terug naar het hoofdmenu.

Ook hier kunt u de kalibratie met vroegtijdig beëindigen en de modus verlaten.

## <span id="page-8-0"></span>4.3 Meting

## <span id="page-8-1"></span>4.3.1 Aanwijzingen voor de meting

Zoals in de volgende drie afbeelding te zien is, worden bovenin het display van het meetscherm de meetmethode (SCI/SCE), de bluetooth connectie en de UV-status weergegeven. Aan de linkerzijde van het display vindt u de sneltoetsen, waarmee u rechtstreeks de desbetreffende menu's kunt betreden. In het midden van het display is verschillende kleurdata te zien, afhankelijk van de ingestelde kleurformule. Onderin het display zijn de sneltoetsen te vinden, waarmee de data verder verwerkt kan worden.

Met schakelt u snel tussen de beeldschermen.

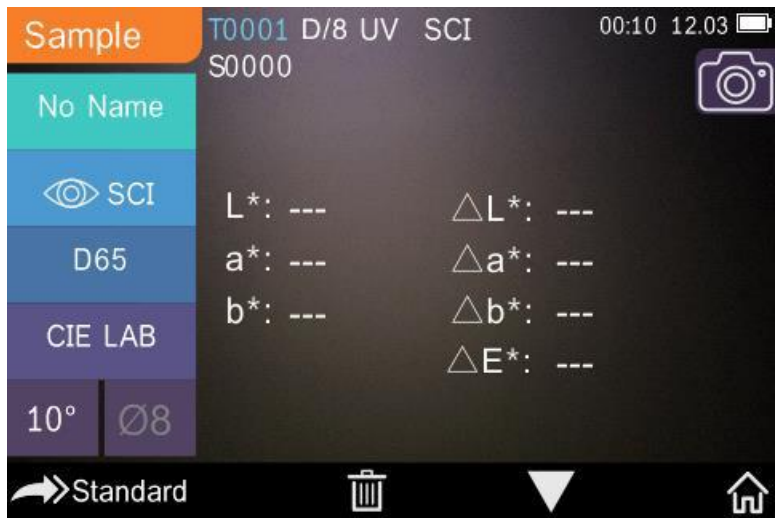

*Sample beeldscherm*

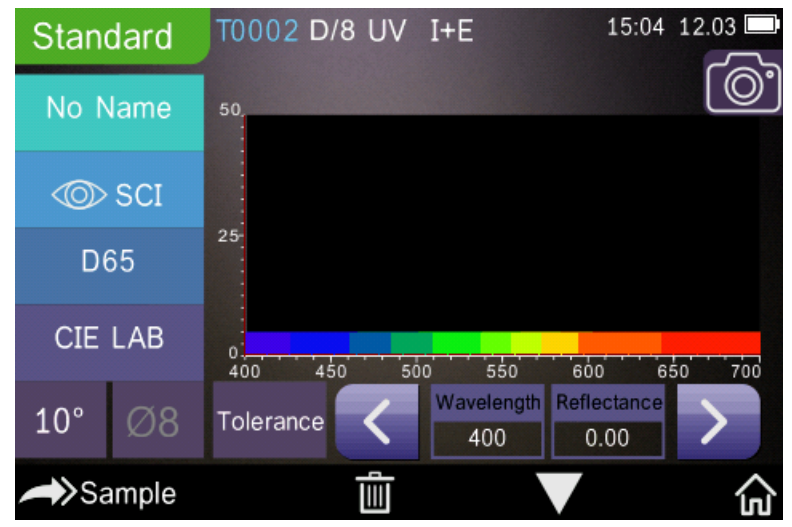

*Spectrale reflectie beeldscherm*

| Sample       |    | T0002 D/8 UV<br>S0000                        | <b>SCI</b> | 15:05 | 12.03 |
|--------------|----|----------------------------------------------|------------|-------|-------|
| No Name      |    |                                              |            |       |       |
|              |    | <b>Staining Fastness</b>                     |            |       |       |
| @ SCI        |    | Staining Fastness ( $\triangle$ Egs): $5.00$ |            |       |       |
| D65          |    |                                              |            |       |       |
| CIE LAB      |    | Fastness Grade(SSR): 5<br>(ISO/OSA04/AATCC)  |            |       |       |
| $10^{\circ}$ | Ø8 |                                              |            |       |       |
| Standard     |    |                                              |            |       |       |

*Kleurindex beeldscherm*

## <span id="page-10-0"></span>4.3.2 Standaardmeting (referentiemeting)

Ga naar de "Standard" meetmodus.

Plaats de meetopening van de kleurmeter op het meetoppervlak en druk op de meetknop. Tijdens de meting is de led geel. Is de meting kleer, dan kleurt de led groen en klinkt er een pieptoon. De meetwaarden verschijnen vervolgens op het display:

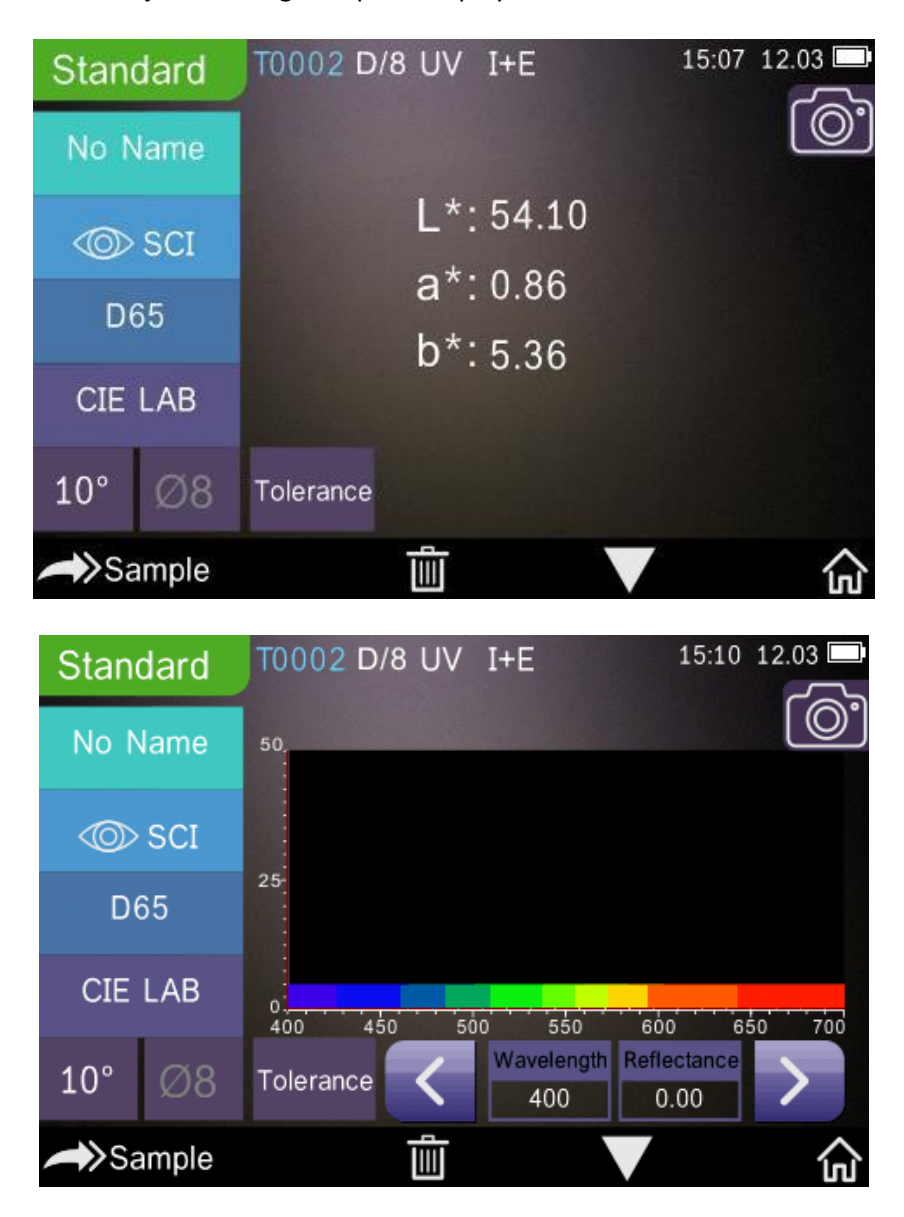

- 1. Links bovenin het display wordt altijd weergegeven in welke meetmodus u zich bevindt (sample/standard).
- 2. Hiernaast (van links naar rechts) vindt u het bestandsnummer, de lichtbron, de UV-status (on/off), het bluetoothsymbool (on/off), de meetmethode (I+E niet beschikbaar in de standard-modus), de actuele datum en tijd en de batterijstand.
- 3. Druk op het camerasymbool, om de meetopening op het meetoppervlak te plaatsen, met behulp van de camera. Druk hierna op de meetknop om de meting te starten.
- 4. Het lopende bestandsnummer wordt automatisch gegenereerd door het apparaat. Het nummer begint bij T0001 en eindigt bij T1000.
- 5. U kunt de meting een naam geven, door op No Name te klikken.
- 6. Weergavemodus: Klik hierop, om te schakelen tussen en . Weergavemodus: Klik hierop, om te schakelen tussen **Opmerking**: In de weergavemodus wordt enkel gekozen of de actuele meetdata in SCI of SCE wordt weergegeven. Voor de samplemeetmodus moet in de systeeminstellingen "SCI", "SCE" of "I+E" geselecteerd worden. De standaardinstelling is "I+E".
- 7. Lichtbron: Met de sneltoets links op het display (op de afbeelding boven: D65) kiest u de lichtbron die u wilt gebruiken voor de meting: D65, A, C, F1 … F12, etc.
- 8. Kleurruimte: Met de sneltoets kunt u de gewenste kleurruimte kiezen. U heeft de keuze uit: CIE LAB, CIE XYZ, Hunterlab, etc.
- 9. Meethoek: Klik op de desbetreffende sneltoets om te kiezen tussen 10° en 2°.
- 
- 10. Samplemeting: Klik op **Sample** om te schakelen naar de sample meetmodus. 11. Meetopening: Hier wordt de actueel gebruikte meetopening getoond (boven in het display  $^{\prime\prime}$ , $\phi$  8").
- 12. Tolerantie: Ga naar "Tolerance",om de tolerantie in te stellen.
- 13. Wissen/opslaan: Wanneer de auto-save functie actief is, klikt u op **the languar om de actuele data**

te wissen. Bij het sluiten van de auto-save functie klikt u op om de actuele data op te slaan.

- 14. Bladeren: Gebruik de toets, om tussen de verschillende weergaves te schakelen. U kunt kiezen tussen de dataweergave, de spectrumweergave of de kleurindexweergave.
- 15. Golflengte/reflectiegraad: Met de pijltoetsen en kunt u de golflengte of reflectiegraad van het meetobject aanpassen met sprongen van 10 Nm. **Opmerking**:

Wanneer u de auto-save functie deactiveert ziet u in plaats van het wis-symbool

opslag-symbool . Wanneer u hierop klikt, worden de actuele gegevens opgeslagen.

## <span id="page-11-0"></span>4.3.3 Samplemeting

Na de standardmeting klikt u op **Sample**, om naar de samplemeting te gaan. Plaats de meetopening strak op het meetoppervlak en druk op de meetknop. Er klinkt een pieptoon en de led kleurt groen. De meetwaarde verschijnt op het display, net als in de standardmeting. Het onderscheid tussen de twee meetmethodes, is dat bij de samplemeting het verschil tussen de standardmeting en de samplemeting aanvullend wordt weergegeven.

- 1. Links bovenin het display wordt altijd weergegeven in welke meetmodus u zich bevindt (sample/standard).
- 2. Hiernaast (van links naar rechts) vindt u het bestandsnummer (begint met een "T"), de lichtbron, de UV-status (on/off), het bluetoothsymbool (on/off), de meetmethode (I+E niet beschikbaar in de standard-modus), de actuele datum en tijd en de batterijstand. Alle data die hier wordt weergegeven heeft betrekking op de actuele standaard.
- 3. Het lopende bestandsnummer van de samplemeting wordt automatisch gegenereerd door het apparaat. Het nummer begint met een "S" gevolgd door een aantal cijfers.
- 4. U kunt de meting een naam geven, door op No Name te klikken.
- 5. Weergavemodus: Klik hierop, om te schakelen tussen en ... Weergavemodus: Klik hierop, om te schakelen tussen **Opmerking**: In de weergavemodus wordt enkel gekozen of de actuele meetdata in SCI of SCE wordt weergegeven. Voor de samplemeetmodus moet in de systeeminstellingen "SCI", "SCE" of "I+E" geselecteerd worden. De standaardinstelling is "I+E". Indien bij de actuele samplemeting "SCI" gekozen is, meet de kleurmeter alleen SCI-data. Indien "SCE" is ingesteld, verschijnt op het display "----", omdat in de SCE-modus geen meting wordt uitgevoerd. Tevens worden er in deze modus geen reflectiegraad en geen data met betrekking tot de kleurindex weergegeven.
- 6. Chromatische data: hier wordt de actuele chromatische data weergegeven.
- 7. Delta E (kleurverschil): Hier wordt het kleurverschil tussen de standardmeting en de samplemeting weergegeven.
- 8. Meetresultaat: Het meetresultaat wordt samen met de kleurformule en de tolerantie weergegeven. Wanneer in het geval van het meetresultaat de tolerantie wordt overschreden, dan wordt in het rood de melding "Failure" gegeven. Anders verschijnt in het groen de melding "Pass". Deze functie ("Display Measurement Result") dient vooraf via de systeeminstellingen vrijgegeven te worden.
- 9. Kleur-offset: Ook deze functie ("Color Offset") dient via de systeeminstellingen geactiveerd te worden.
- 10. Golflengte omschakelen: Zoals onderin de tweede afbeelding te zien is, kunt u met de

pijltoetsen  $\langle \rangle$  de golflengte en de reflectiegraad met sprongen van 10 Nm aanpassen.

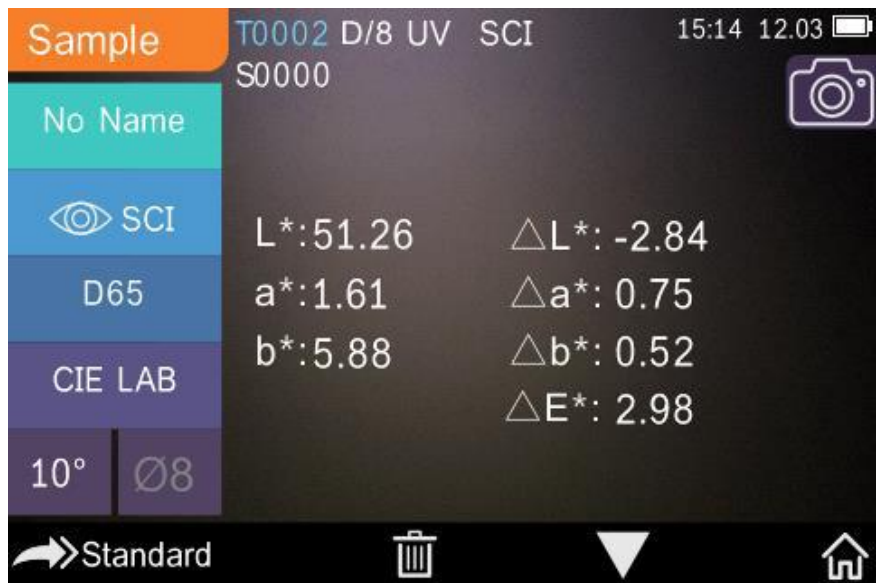

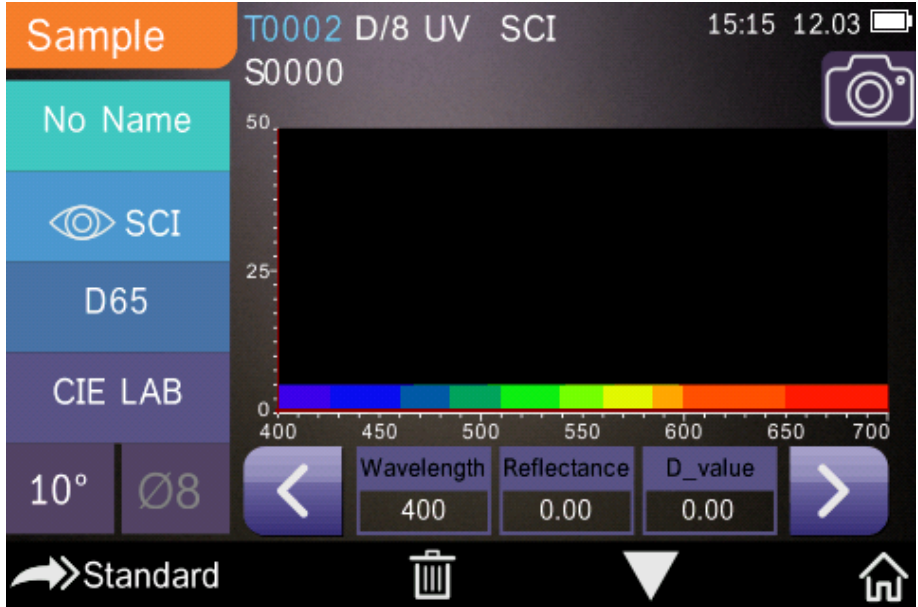

## <span id="page-13-0"></span>4.3.4 Gemiddelde meting

Bij een groot meetoppervlak, waarbij niet elk punt dezelfde producteigenschappen bezit, dienen metingen op meerdere punten doorgevoerd te worden. Hieruit kan vervolgens een gemiddelde gevormd worden. Met de kleurmeter kan een gemiddelde berekend worden uit 2…99 metingen.

Ga hiertoe in het hoofdmenu naar het menupunt "Average Measurement", voer het aantal metingen voor de berekening in en bevestig met een klik op .

Wanneer u "1" heeft ingevoerd, wordt een normale meting doorgevoerd. Is er een waarde >1 ingevoerd, dan wordt het meetresultaat in de standard- en samplemodus na het ingevoerde aantal metingen gevormd.

## Average Measurement

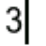

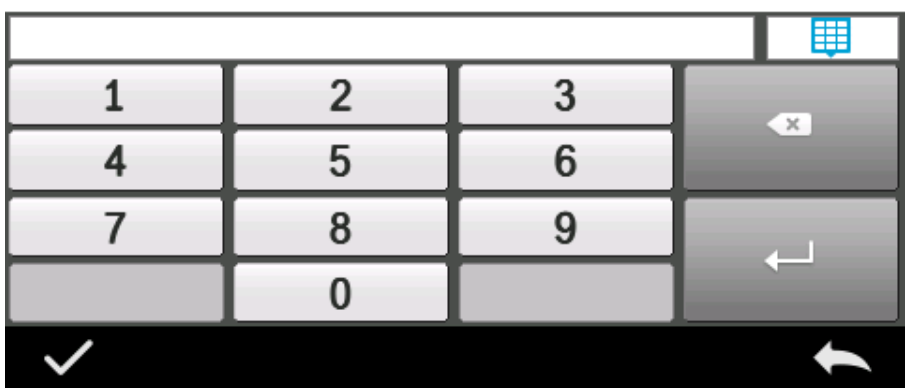

## <span id="page-14-0"></span>4.4 Aansluiting op de pc

Het apparaat wordt geleverd inclusief software, waarmee de kleurdata nog nauwkeuriger geanalyseerd kan worden. Verbind het apparaat met de pc, met behulp van de usb-kabel of via Bluetooth. (**Bluetooth alleen bij de PCE-CSM 21 en PCE-CSM 22**.)

## **Usb-verbinding**

Installeer allereerst de software op uw pc en sluit hierna het apparaat met de usb-kabel aan op de pc. De software maakt automatisch connectie met de kleurmeter. Na een succesvolle connectie verschijnt op de pc rechts onderin beeld de melding "Connected to". Nu kunnen de standaard en de sample(s) gemeten worden of de reeds aanwezige data geanalyseerd worden op de pc. Wanneer er geen data gemeten of geanalyseerd wordt, wordt er ook niets weergegeven.

## **Bluetooth-verbinding (alleen bij de PCE-CSM 21 en PCE-CSM 22)**

Sluit allereerst de meegeleverde Bluetooth-usb-adapter aan op de pc. De adapter wordt automatisch herkend en geïnstalleerd door Windows. Om de bluetooth-functie te gebruiken, dient u deze na de software installatie te activeren via de systeeminstellingen van het apparaat en tevens in de instellingen van de software. Na een succesvolle verbinding verschijnt op de pc rechts onderin beeld de melding "Connected to". Nu kunnen de standaard en de sample(s) gemeten worden of de reeds aanwezige data geanalyseerd worden op de pc.

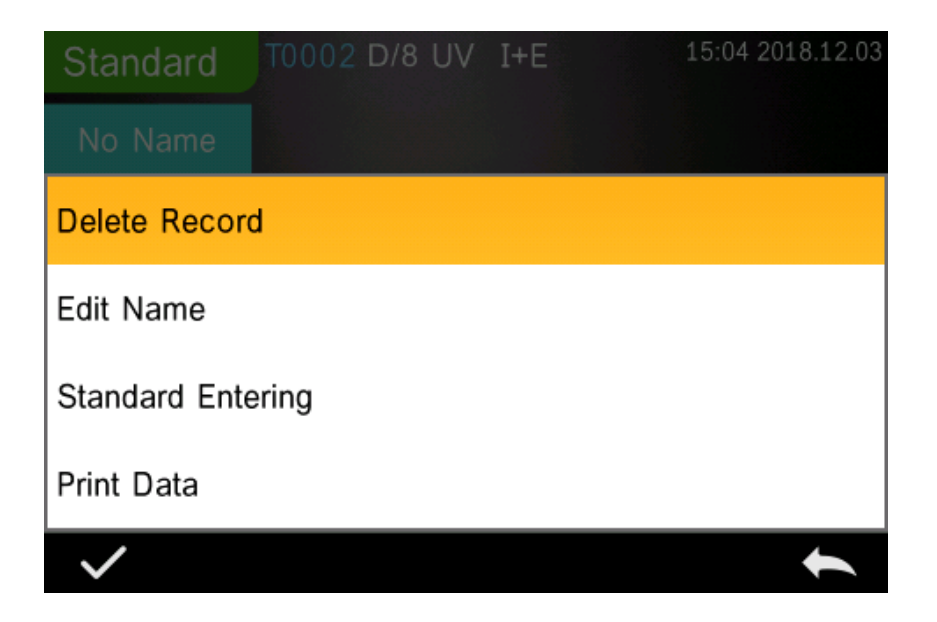

## <span id="page-15-0"></span>**5 Hoofdmenu**

Om naar het hoofdmenu te gaan, klikt u op **100** wanneer u zich in het meetscherm bevindt, of op

wanneer u zich in een ander scherm bevindt. Via de desbetreffende submenu's stelt u alle systeemfuncties in.

## <span id="page-15-1"></span>5.1 Dataverwerking

Ga via het hoofdmenu naar het menupunt "Data Manage" om naar het scherm voor de dataverwerking te gaan. Hier kunt u de meetdata uitlezen en verwerken, en tevens de gegevens voor de "Standard" manueel invoeren.

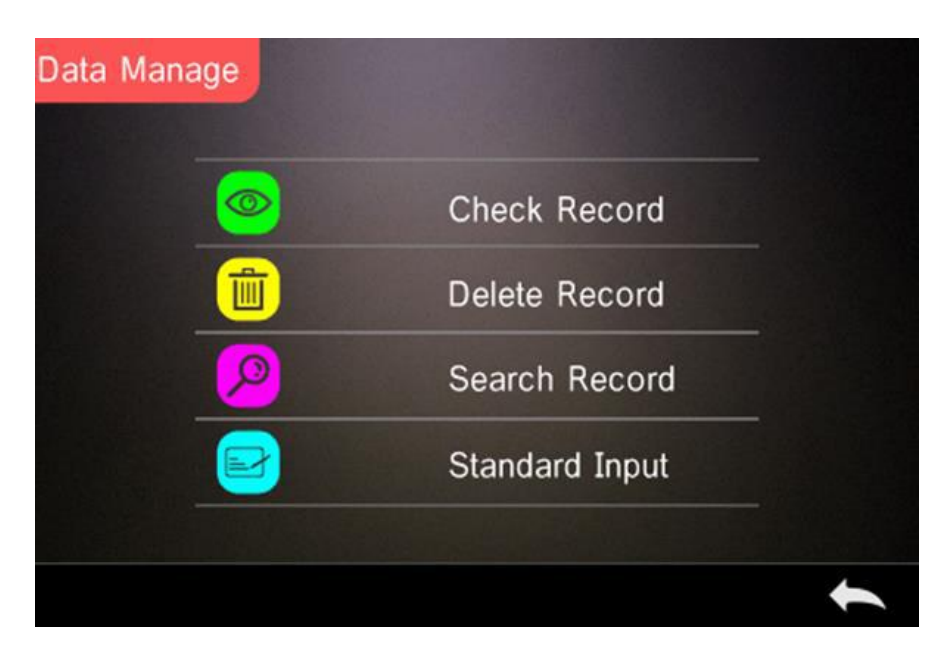

#### <span id="page-15-2"></span>5.1.1 Meetdata uitlezen

## **1) Standard-bestand uitlezen**

Klik op "Check Record" om naar het onderstaande scherm te gaan. Hier vindt u de gegevens van de standard: het bestandnummer, de lichtbron, de UV-status, de meetmethode, alsmede de tijd en datum van de meting.

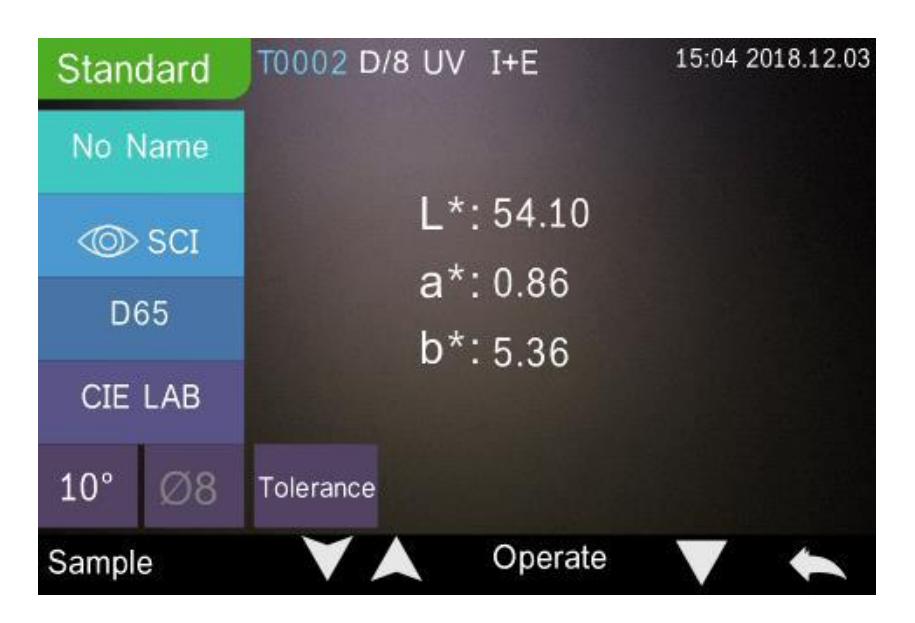

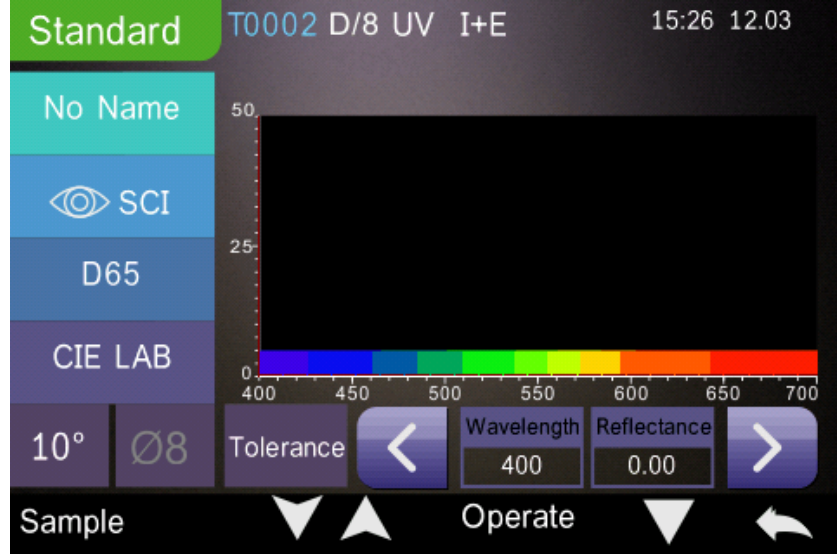

Met behulp van de pijlen en en gaat u naar het vorige/volgende scherm.

Klik op om te schakelen tussen de weergaves van de chromatische data, de reflectiegraad en de kleurindex.

Klik op **Operate** om een databestand te wissen, een naam te wijzigen of een standard in te voeren.

**Databestand wissen:** Ga naar "Delete Record". Er verschijnt een melding dat het bestand

wordt gewist. Bevestig dit met **by an interventive annuleren** en terug te keren naar het "Operate" menu klikt u op .

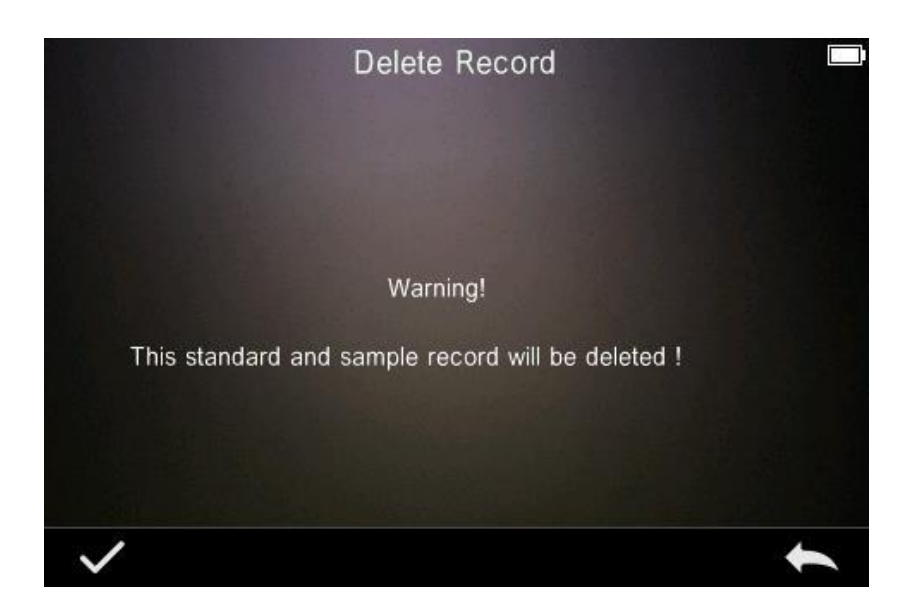

#### **Naam wijzigen:**

Selecteer het punt "edit name". In onderstaande afbeelding ziet u welk scherm geopend

wordt. Voer hier de nieuwe naam in (max. 8 tekens) en klik op om te bevestigen, of op

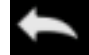

om de wijziging te annuleren.

Edit Name

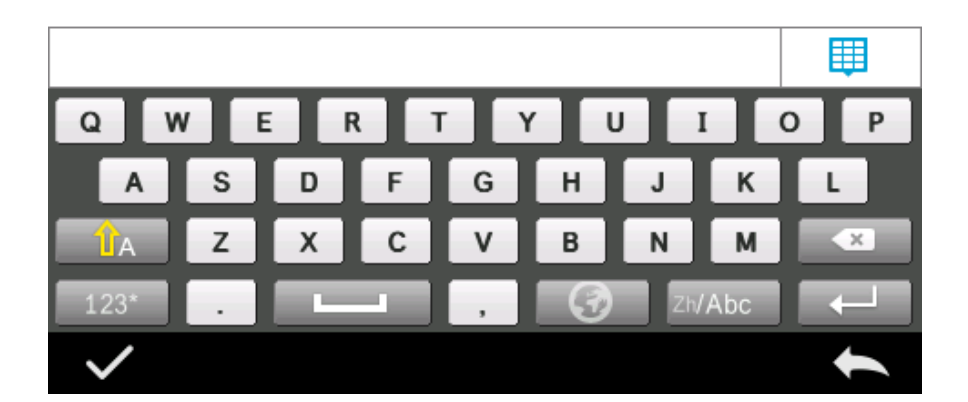

#### **Standard invoeren:**

Ga naar "Standard entering" om de actuele standard manueel in te voeren. Klik hierna op de "Sample" om een samplemeting door te voeren.

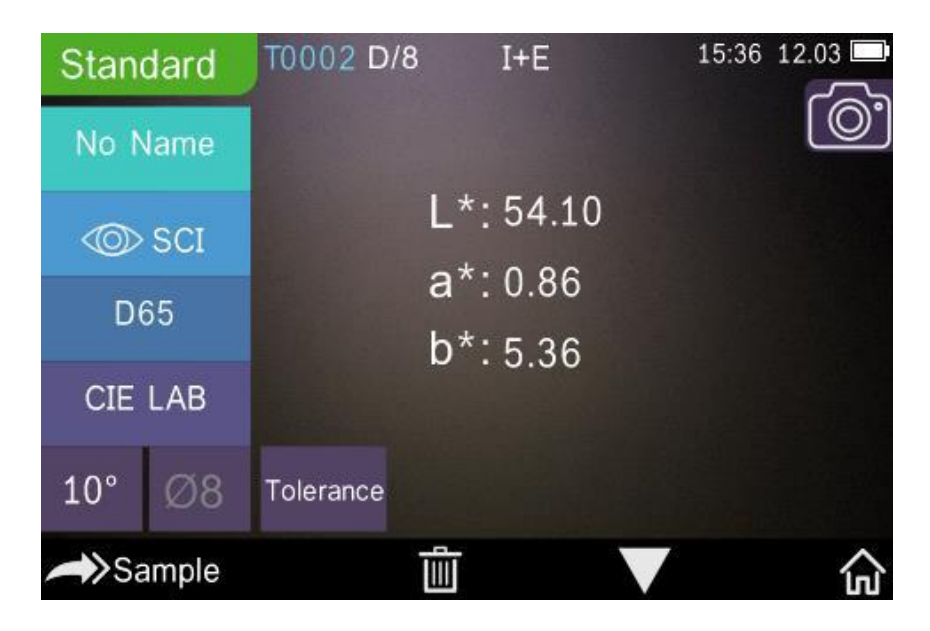

#### **2) Samplebestand uitlezen**

Klik in het hoofdmenu op "Check Record". Wanneer u in het standard-scherm op "Sample" klikt, komt u in onderstaand scherm, waar u samplebestanden uit kunt lezen.

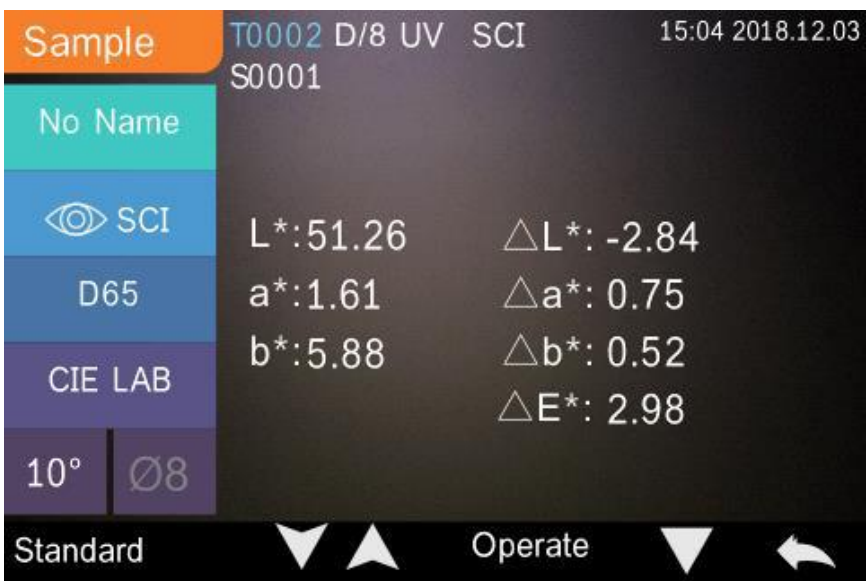

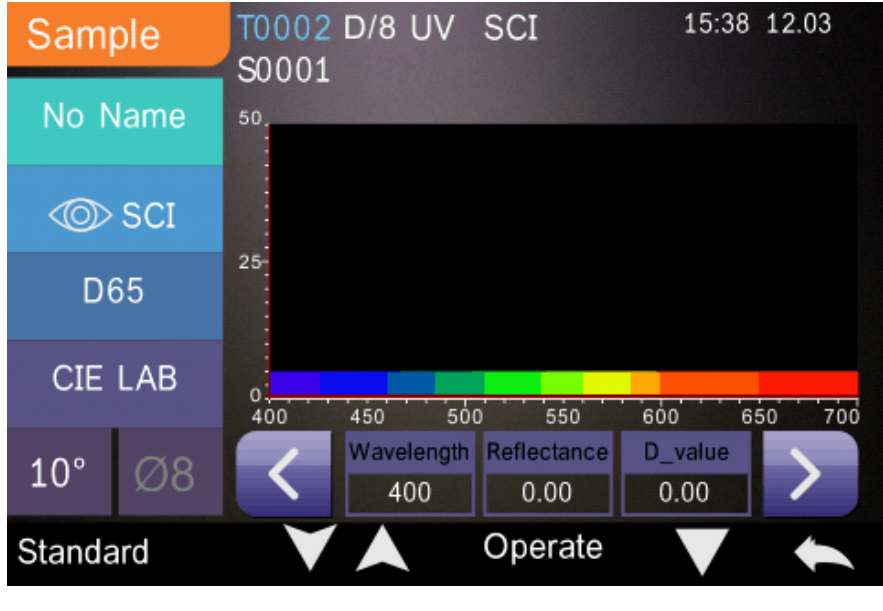

Met behulp van de pijlen en en gaat u naar het vorige/volgende scherm.

Klik op om te schakelen tussen de weergaves van de chromatische data, de reflectiegraad en de kleurindex.

Klik op **Operate**<br>Klik op **Operate** om een databestand te wissen, een naam te wijzigen of een standard in te voeren.(net als bij de het standard-bestand).

## <span id="page-19-0"></span>5.1.2 Bestanden wissen

Via Operate gaat u naar "Delete Record", om in onderstaand scherm terecht te komen. Hier kunt u kiezen tussen "Delete All Samples" (alle samplebestanden wissen) en "Delete All Records" (alle bestanden wissen).

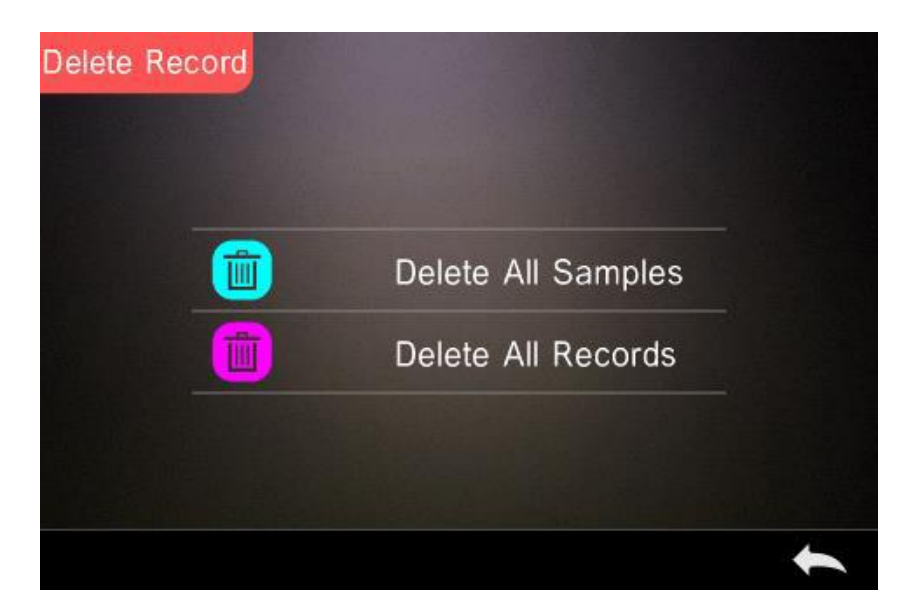

Selecteer de gewenste optie. Er verschijnt een melding dat de bestanden gewist worden. Bevestig dit

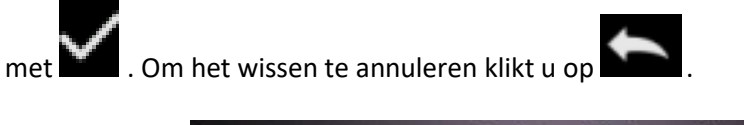

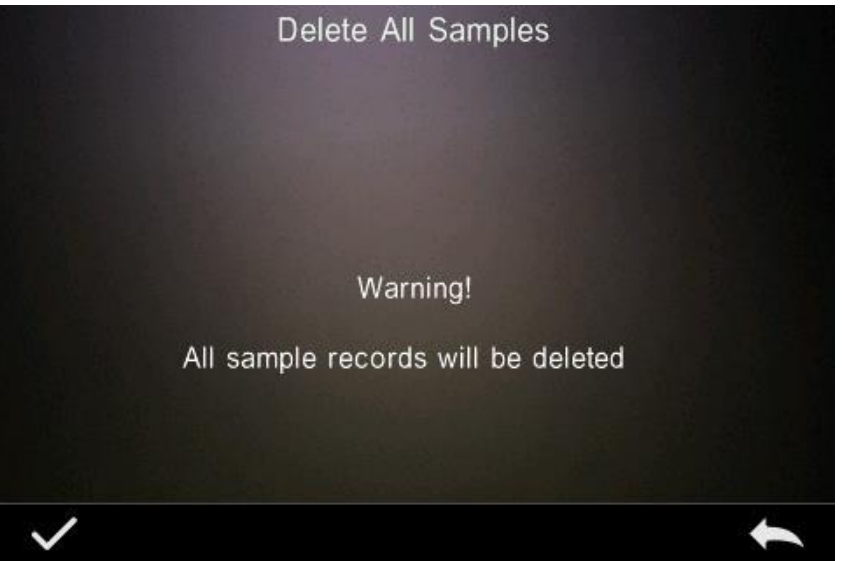

## <span id="page-20-0"></span>5.1.3 Databestand zoeken

Ga via het menupunt "Data Manage" naar "Search Record", om in onderstaande zoekscherm te komen. U heeft hier de opties: "Search Standard Name" (zoeken naar standard-bestanden), "Search Standard Index" (zoeken naar standard-indexen) en "Search Sample Name" (zoeken naar samplebestanden).

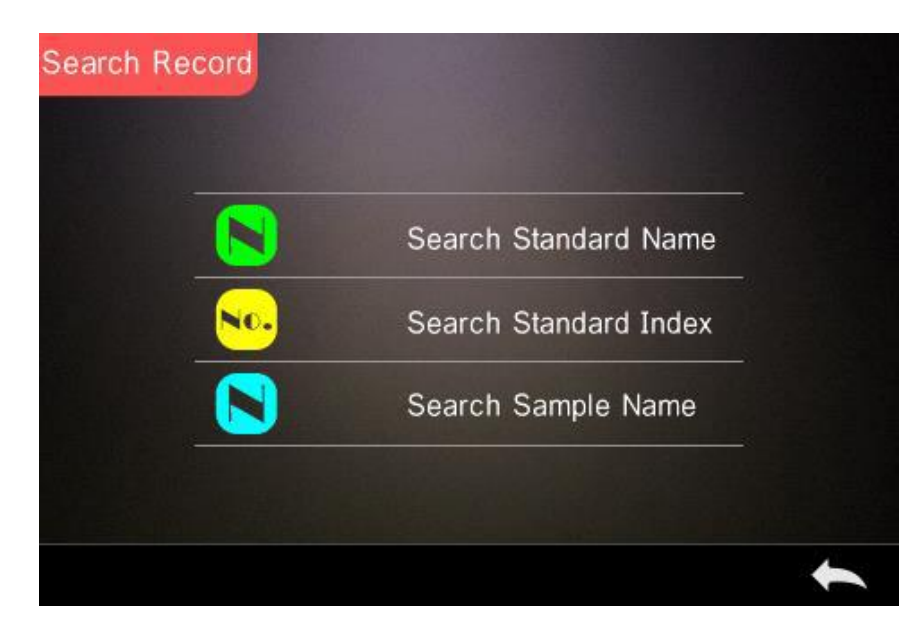

#### **1) Zoeken naar standard-bestanden**

Via "Search Standard Name" komt u in het volgende zoekscherm. Voer de naam, of een

gedeelte hiervan, in van het bestand dat u wilt zoeken. Klik daarna op **om uw invoer te** 

bevestigen. Alle opgeslagen standard-bestanden worden nu opgehaald. Met bladert u door de zoekresultaten.

Wanneer er geen resultaten gevonden worden, verschijnt de melding "This record is empty" (dit bestand is leeg) en keert het apparaat terug naar het zoekscherm.

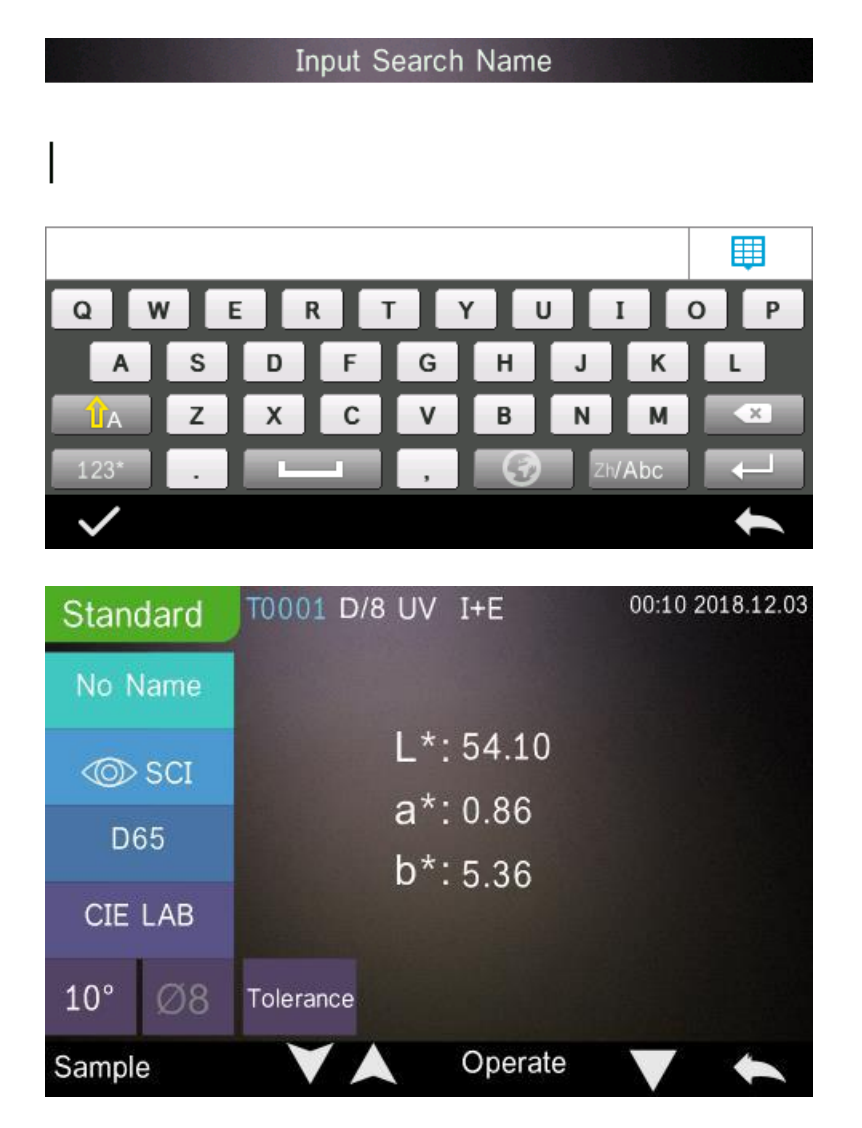

## **2) Zoeken naar standard-indexen**

Via "Search Standard Index" komt u in het volgende zoekscherm. Voer hier het nummer van

de standard-index in en klik op **om het zoeken te starten. Het apparaat doorzoekt nu** automatisch alle standard-bestanden en geeft de zoekresultaten weer.

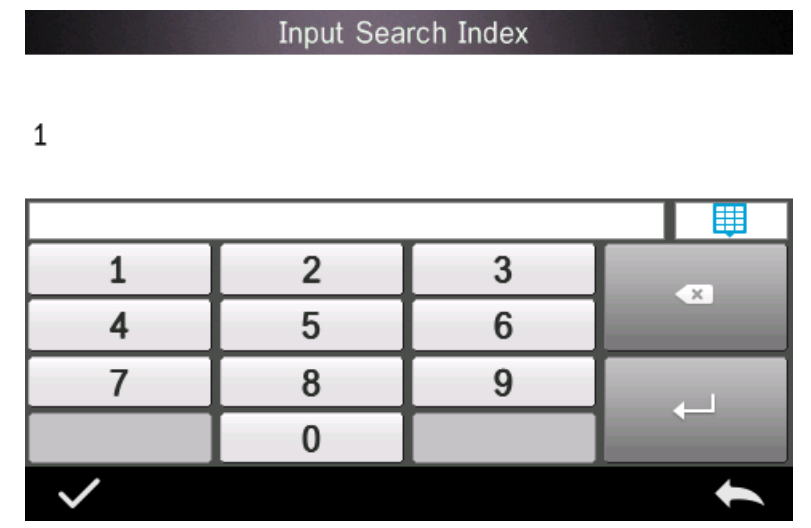

#### **3) Zoeken naar sample-bestanden**

Via "Search Sample Name" komt u in het volgende zoekscherm. Voer de naam, of een

gedeelte hiervan, in van het bestand dat u wilt zoeken. Klik daarna op **om uw indeling van de van de** om uw invoer te bevestigen. Het apparaat doorzoekt nu automatisch alle standard-bestanden en geeft de zoekresultaten weer.

#### <span id="page-22-0"></span>5.1.4 Standard invoeren

Ga via het menupunt "Data Manage" naar "Standard Input", om in onderstaande zoekscherm te komen.

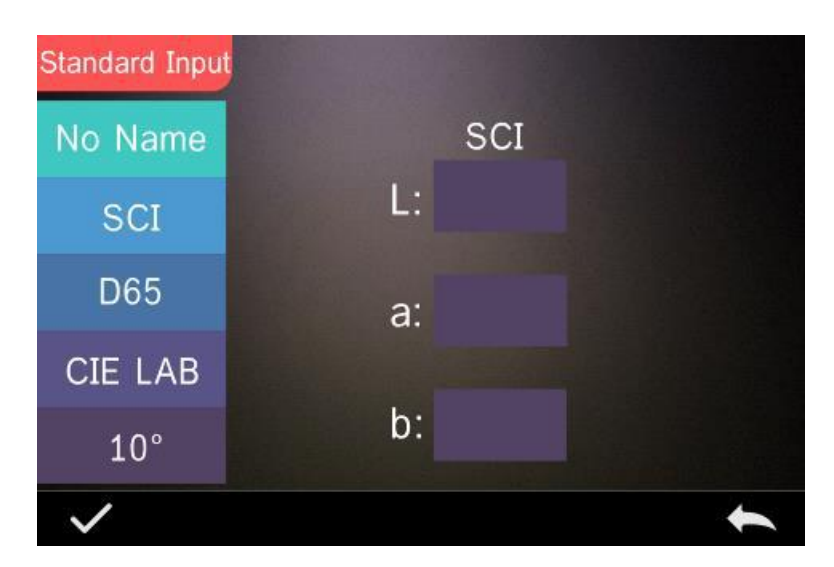

Via "Name" kunt u een naam invoeren voor de standard.

Ga vervolgens naar "Measurement Mode", om de meetmethode voor de standardmeting vast te leggen. U kunt kiezen uit: SCI, SCE en SCI+SCE.

Ga naar "Standard Light Source", om de lichtbron voor de standardmeting in te stellen.

Via het punt "Color Space" kiest u de kleurruimte. U heeft de keuze uit: CIE LAB, CIE Lch, CIE XYZ, CIE Yxy en CIE LUV.

Onder het punt "Observer Angle" stelt u de meethoek voor de standardmeting in. U kunt kiezen uit 2° of 10°.

Ga naar "Chroma Coordinates", om de overeenkomende chromatische waarde in te voeren. Om de L-waarde in te voeren gaat u naar Input L (zie onderstaande afbeelding), voert u de waarde in en

bevestigt u uw invoer met . Dit herhaalt u voor de a- en b-waarde. Na het invoeren van alle

waarden, bevestigt u de ingevoerde standard met . Het standard-bestand wordt dan opgeslagen in de lijst met standard-bestanden. De standard-index wordt hiermee overeenkomend verhoogt.

**Opmerking**: De reflectiegraad kan niet manueel ingevoerd worden en de ingevoerde standard-data heeft alleen betrekking op de actuele meethoek, de actuele meetmethode en lichtbron. Wanneer in het menu voor het bewerken van de standard-data een andere meethoek, een andere meetmethode en een andere lichtbron wordt ingevoerd, wordt de chromatische data weergegeven als "- - - -".

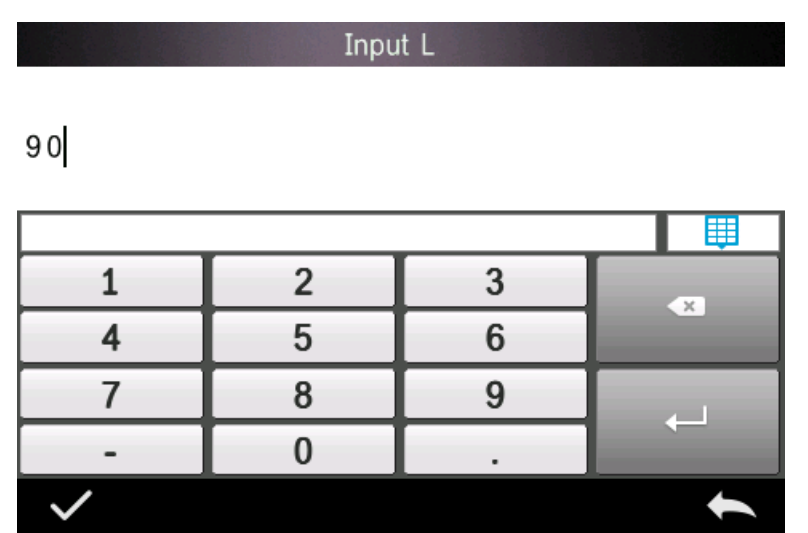

## <span id="page-24-0"></span>5.2 Kalibratie

In hoofdstuk 4.2 wordt beschreven hoe een kalibratie doorgevoerd moet worden.

De volgende aanwijzingen dienen opgevolgd te worden bij de kalibratie:

- Om een nauwkeurige meting te waarborgen, dient de wit-/zwartkalibratie absoluut correct doorgevoerd te worden.
- Wanneer de meetcondities (bijv. bij schommelende temperaturen) sterk afwijken van de kalibratie, dient zo snel mogelijk een kalibratie doorgevoerd te worden. Ook wordt een herkalibratie aanbevolen, wanneer de laatste succesvolle kalibratie meer dan 24 uur geleden is doorgevoerd.
- De kalibratiestandaard (zwart/wit) moet regelmatig gereinigd worden en dient bewaart te worden in een koele, droge, donkere omgeving.

## <span id="page-24-1"></span>5.3 Gemiddelde

De procedure voor de gemiddelde meting wordt omschreven in hoofdstuk 4.3.4.

Indien het meetobject erg groot is, en niet over het gehele oppervlak over dezelfde materiaalkenmerken beschikt, dient een meting op meerdere punten uitgevoerd te worden. Zo kan een gemiddelde bepaald worden, om tot de correcte chromatische waarden te komen. Met de kleurmeter kunnen 2…99 metingen voor de berekening van het gemiddelde gedaan worden.

## <span id="page-24-2"></span>5.4 Lichtbron

Afhankelijk van uw individuele meetomstandigheden kunt u de lichtbron instellen. In het beeldscherm voor de instelling van de lichtbron kunt u de meethoek en de lichtbron van de standard en de UV-lichtbron instellen (modelafhankelijk).

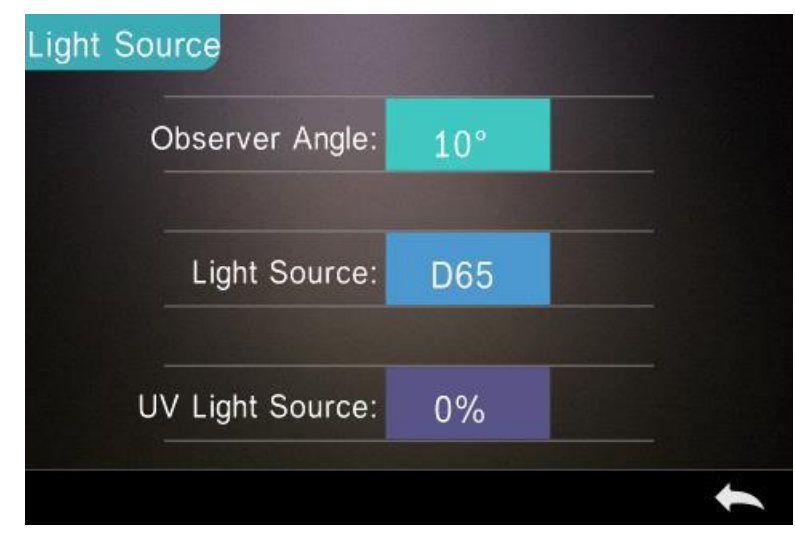

Ga in het hoofdmenu naar het menupunt "light source setting", om in het volgende scherm te komen:

Onder "Observer Angle" stelt u de meethoek in op 2° of 10°. Wanneer u volgens de norm CIE1964 wilt meten, dient u 10° in te stellen. Wilt u volgens de norm CIE1931 meten, dan stelt u 2° in.

Ga naar "Light Source" om de lichtbron in te stellen. U kunt kiezen uit: D65, A, C, D50, D55, D75, F1, F2(CWF), F3, F4, F5, F6, F7(DLF), F8, F9, F10(TPL5), F11(TL84) en F12(TL83/U30).

Ga naar "UV Light Source", om te schakelen tussen 100% en 0%. 100% Betekent dat het UV-licht aan is en 0% betekent dat deze uit is. Wij raden aan het UV-licht in te schakelen bij de meting van fluorescerende objecten en uit te schakelen bij niet-fluorescerende objecten.

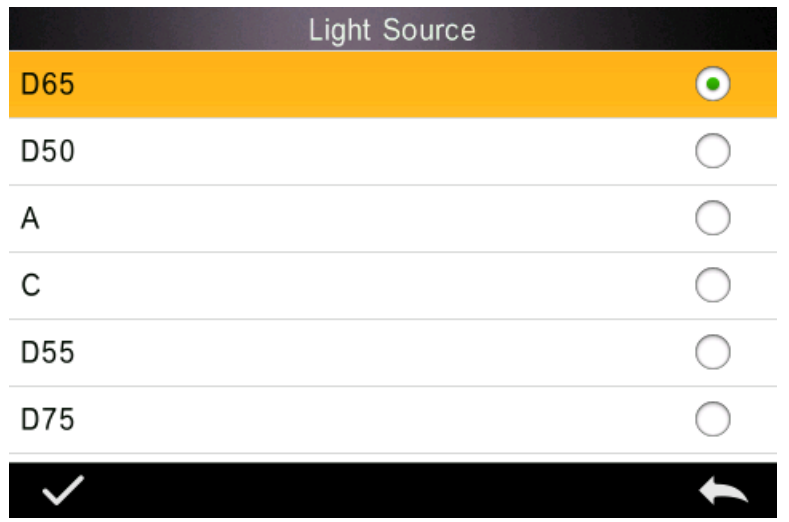

## <span id="page-25-0"></span>5.5 Kleurruimte

Ga in het hoofdmenu naar "Color Space", om het scherm voor de kleurruimte-instelling te openen.

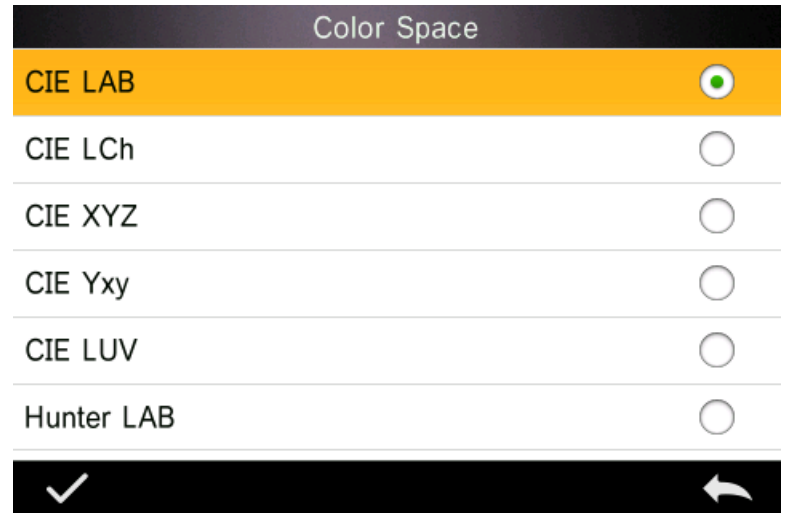

Selecteer de gewenste kleurruimte en bevestig met .

## <span id="page-26-0"></span>5.6 Kleurindex

In het scherm voor de kleurindex kunt u de actuele kleurformule, alsmede de kleurindex selecteren. Bovendien kunt u hier de parameters voor de kleurformule en de metamere-index index instellen (zie onderstaande afb.).

## <span id="page-26-1"></span>5.6.1 Kleurindex instellen

Ga in het hoofdmenu naar het menupunt "Color Index". Aan de linkerzijde vindt u een opsomming van de kleurformules, rechts bovenin zijn de verschillende kleurindexen te zien en rechtsonder vindt u de knoppen voor de parameterinstellingen.

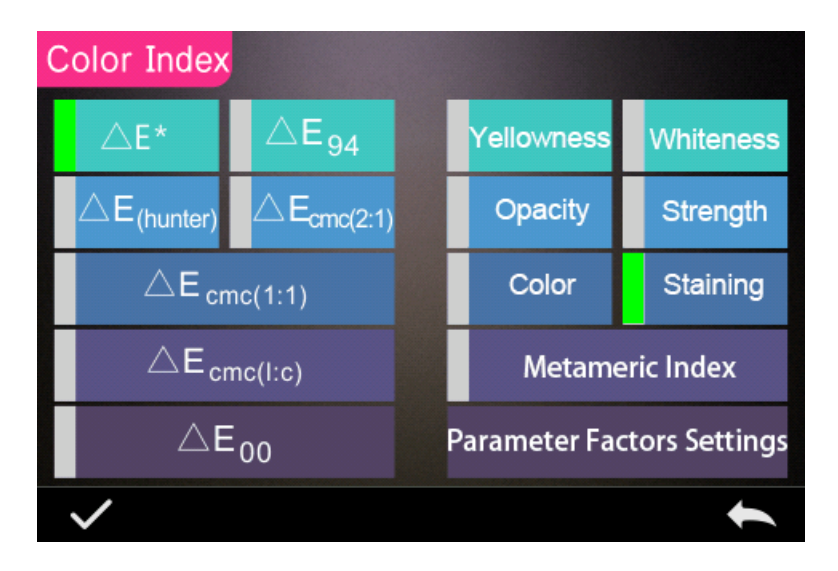

Om een kleurformule of een kleurindex te selecteren, dient u alleen maar de desbetreffende keuzes aan te klikken. Een kleurindex selecteren is niet persé noodzakelijk. U kunt uw keuze ongedaan

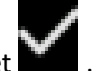

maken, door nogmaals op de geselecteerde knop te klikken. Bevestig uw selectie met

Aan de hand van de gekozen kleurformule wordt bij de samplemeting het kleurverschil van de sample berekend. In de volgende afbeelding is de kleurformule Delta E 00 geselecteerd.

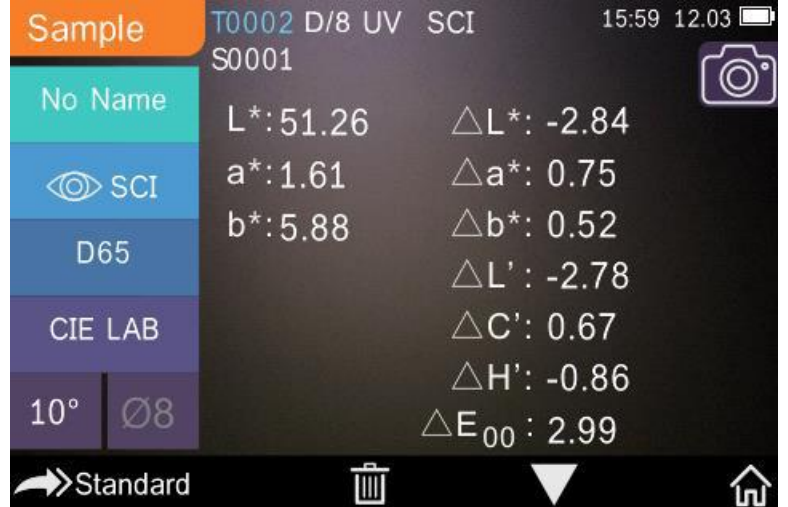

Afhankelijk van de geselecteerde kleurindex wordt deze of bij de standardmeting, of bij de samplemeting weergegeven. Wanneer u zich in het meetscherm of het data-managementscherm

bevindt, klikt u op om in het scherm te komen waar u de kleurindex kunt bekijken. In onderstaande afbeelding wordt als voorbeeld e geelgraad weergegeven:

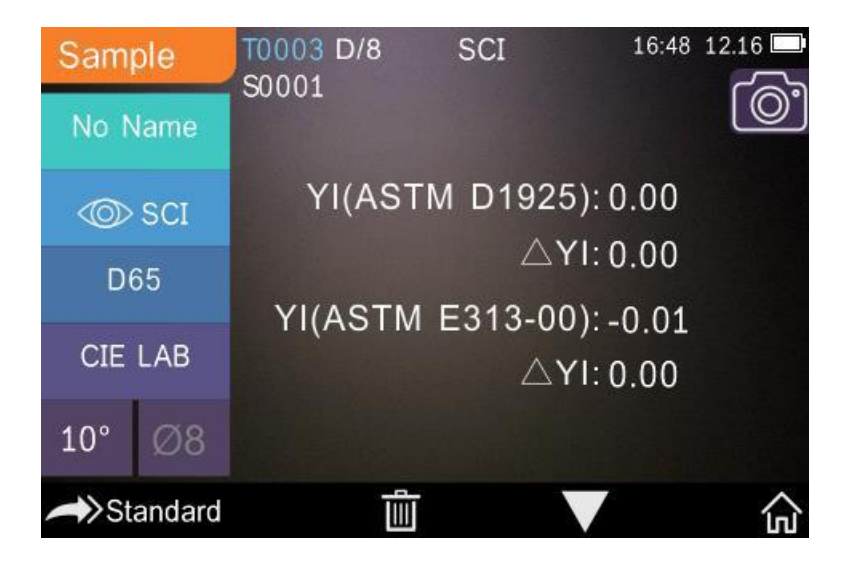

## <span id="page-27-0"></span>5.6.2 Parameter factors instellen

Ga in het hoofdmenu naar het menupunt "Color Index" en vervolgens naar "Parameter factors settings".

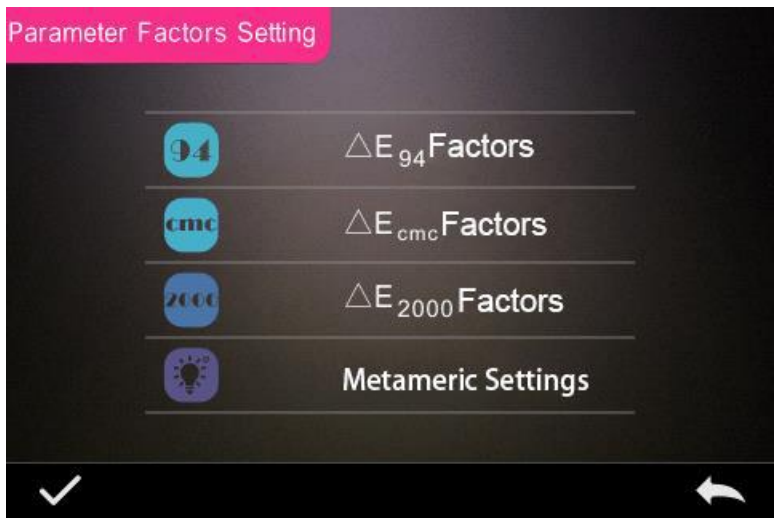

## **1) Factor instellen**

Voor I E D E 2000 (ΔE00), C I E D E 1994 (Δ E 94) en C M C (Δ E C M C (l: C)) kunt u kiezen tussen L, C en H. Voor CMC kunt u kiezen tussen L en C.<br>Wilt u bijv. A E 94 selecteren, dan klikt u.an A E 94 **Factors** 

Wilt u bijv. Δ E 94 selecteren, dan klikt u op

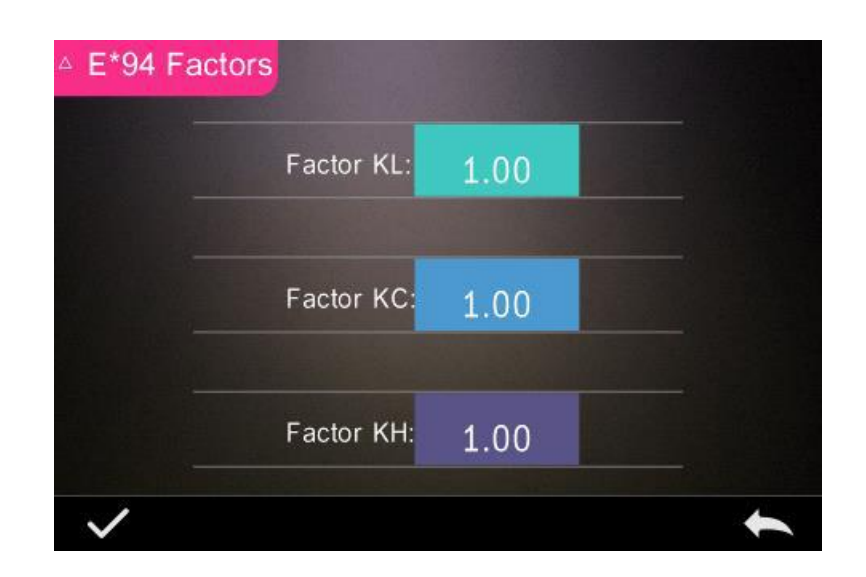

Klik 1 van de factors aan, KL, KC of KH, om het volgende invoerscherm te openen, waar u een

waarde invoert en bevestigt met . Annuleren kan met .

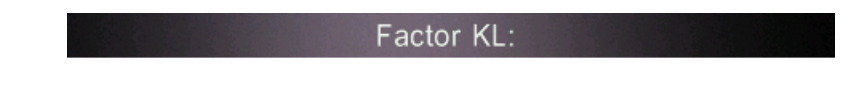

## $1.0$

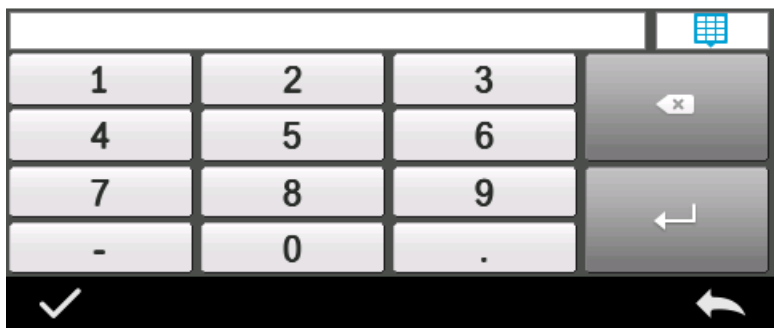

## **2) Metamere index**

Ga in het hoofdmenu naar het menupunt "Color Index" en vervolgens naar "Parameter factors settings". Hierna klikt u op "Metameric Index", stelt u de beide lichtbronnen in en

bevestigt u met **.** Annuleren kan met

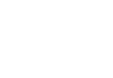

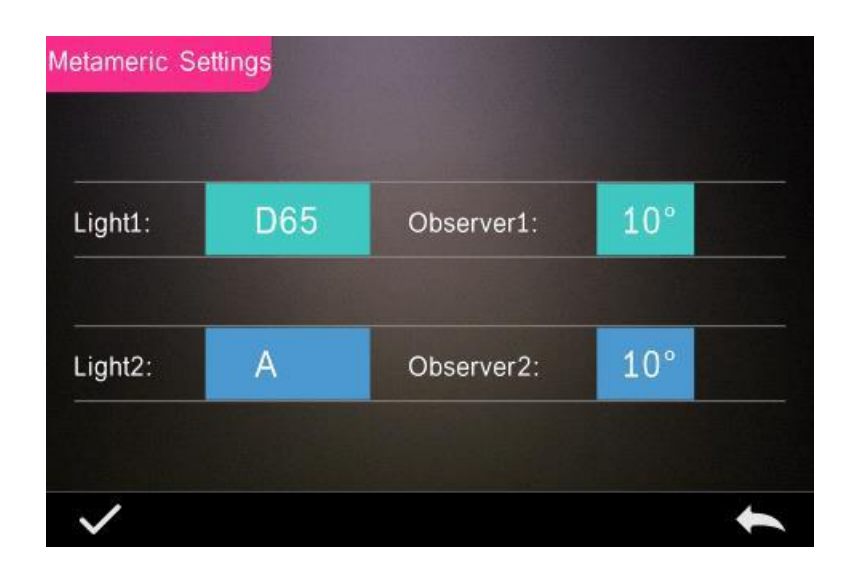

## <span id="page-29-0"></span>5.7 Displayinstellingen

Klik in het hoofdmenu op "Display". Er wordt een menu geopend, zoals te zien in onderstaande afbeelding. Hier kunt u instellen of u de kleur-offset en de beoordeling van het meetresultaat weergegeven wilt hebben of niet en of u het apparaat links- of rechtshandig wilt bedienen.

Hier kunt u ook kiezen of de kleur0offset in de sample-meetmodus weergegeven moet worden of niet.

Wanneer u de beoordeling van het meetresultaat activeert, kleurt de led rood, wanneer het meetresultaat buiten de ingestelde tolerantie ligt, of groen wanneer deze binnen het tolerantiebereik ligt.

Bij "Operate Habit" is de standaardinstelling het gebruik van de rechterhand. U kunt deze naar wens omschakelen naar de linkerhand.

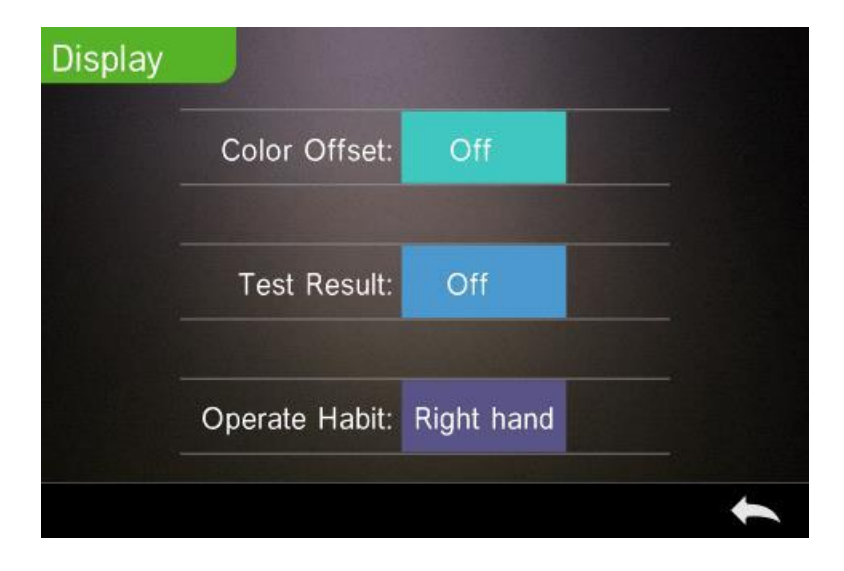

## <span id="page-30-0"></span>5.8 Systeeminstellingen

Ga in het hoofdmenu naar "System Settings". Hier vindt u de volgende submenu's:

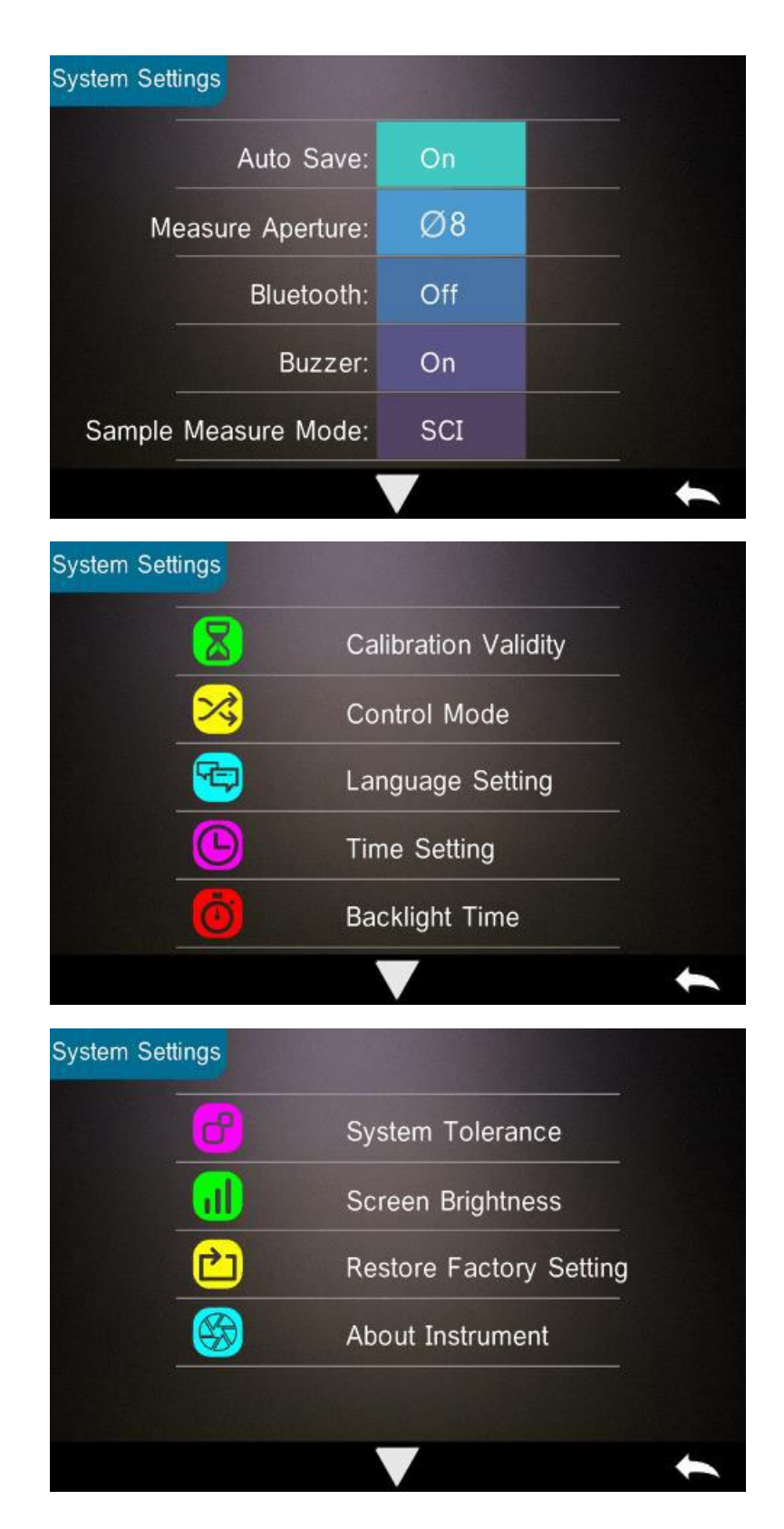

## <span id="page-31-0"></span>5.8.1 Auto Save (automatisch opslaan)

Wanneer u deze functie activeert, worden metingen automatisch opgeslagen.

Is de functie niet geactiveerd, dan kunt u manueel opslaan door op te drukken.

## <span id="page-31-1"></span>5.8.2 Measure Aperture (meetopening)

Afhankelijk van het apparaat model heeft de kleurmeter een meetopening van 4 of 8 mm. De PCE-CSM 20 heeft een meetopening van 8 mm, de PCE-CSM 21 is standaard uitgerust met een 4 mm meetopening, maar kan optioneel ook uitgerust worden met een 8 mm meetopening. De PCE-CSM 22 heeft zowel een 4 mm, als een 8 mm meetopening. Wanneer een groot, homogeen oppervlak gecontroleerd moet worden, dient u gebruik te maken van een 8 mm meetopening, en bij een kleiner oppervlak gebruikt u de 4 mm meetopening.

Om het meetopzetstuk te verwisselen, gaat u als volgt te werk:

- 1) Draai, zoals weergegeven in onderstaande afbeelding, het meetopzetstuk tegen de klok in en neem deze daarna van het apparaat. Draai het nieuwe meetopzetstuk met de klok mee op het apparaat, tot deze vastklikt.
- 2) Bij gebruik van de 4 mm meetopening zet u de schakelaar op "SAV" en bij gebruik van de 8 mm meetopening zet u de schakelaar op "MAV".
- 3) Na het verwisselen van het meetopzetstuk dient het apparaat opnieuw gekalibreerd te worden.

**Opmerking**: Wanneer de schakelaar in de verkeerde positie staat (niet-overeenkomend met de actueel geplaatste meetopening), kan dit leiden tot meetfouten.

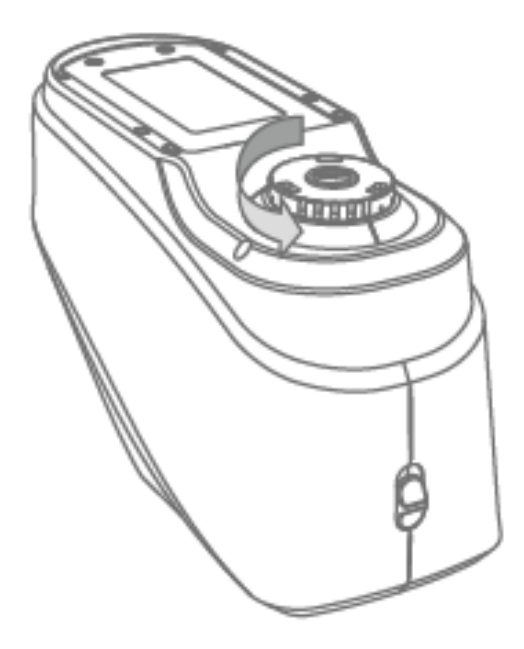

## <span id="page-32-0"></span>5.8.3 Bluetooth

De PCE-CSM 21 en de PCE-CSM 22 beschikken over een Bluetooth-functie, die vanuit dit menupunt geactiveerd kan worden, om zo het apparaat te verbinden met de software. Het apparaat ondersteund de Bluetoothversie 4.0 Dual Mode en is daardoor ook compatible met de Bluetoothversie 2.1.

De verbinding via Bluetooth wordt verder beschreven in hoofdstuk 4.4.

Wanneer de Bluetooth-functie geactiveerd is, verschijnt het Bluetoothsymbool op het display.

## <span id="page-32-1"></span>5.8.4 Pieptoon

In het instellingenmenu kunt u de pieptoon voor de meting in- of uitschakelen. "On" Betekent dat de pieptoon ingeschakeld is, en "Off" betekent dat deze uitgeschakeld is.

## <span id="page-32-2"></span>5.8.5 Meetmethode voor de samplemeting

De volgende meetmethodes staan ter beschikking:

SCI: Specular Component Included (glans inbegrepen) SCE: Specular Component Excluded (glans uitgesloten)

Bij de standardmeting is SCI & SCE vooringesteld als meetmethode en de meettijd bedraagt ca. 3,2 sec.

Bij de samplemeting is de meetmethode naar wens in te stellen. U kunt kiezen uit: SCI, SCE of I+E (SCI & SCE). De meettijd bedraagt ca/ 1,5 sec. in zowel de SCI- als de SCE-modus.

#### <span id="page-32-3"></span>5.8.6 Geldigheidsduur van de kalibratie

Wit – en zwartkalibraties dienen beslist correct doorgevoerd te worden, omdat deze de basis vormen voor correcte chromatische gegevens.

Wanneer de meetcondities (bijv. bij schommelende temperaturen) sterk afwijken van de kalibratie, dient zo snel mogelijk een kalibratie doorgevoerd te worden. Ook wordt een herkalibratie aanbevolen, wanneer de laatste succesvolle kalibratie meer dan 24 uur geleden is doorgevoerd.

Ga in de systeeminstellingen naar "Calibration Validity", om de geldigheidsduur van de kalibratie in te stellen. Afhankelijk van de gekozen optie, dient de kalibratie na resp. 12 of 24 uur herhaald worden.

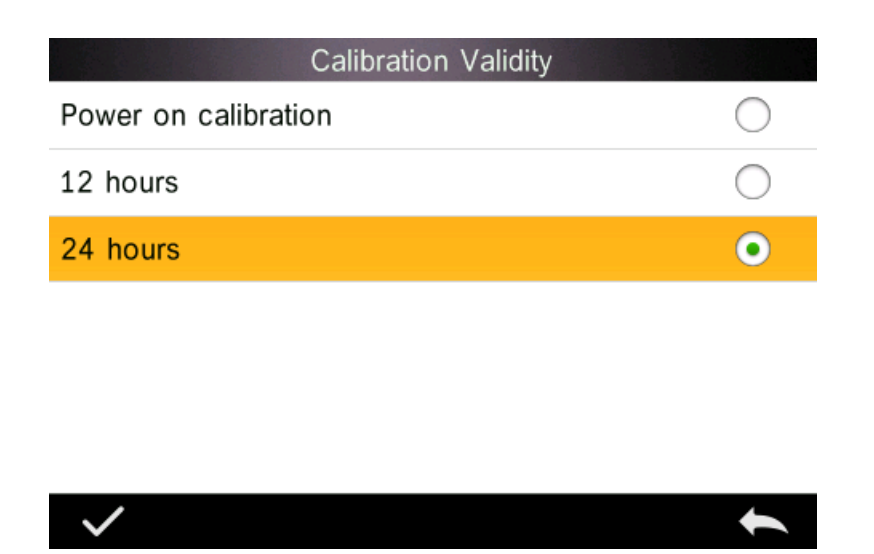

Wanneer het kalibreren bij de inschakelen geactiveerd is, wordt bij iedere inschakeling een wit- /zwartkalibratie doorgevoerd. Is de geldigheidsduur van de kalibratie verstreken, dan kunt u nog wel data uitlezen, maar geen meting meer uitvoeren.

Na het verlopen van de geldigheidsduur kleurt de led rood, na de kalibratie kleurt deze groen.

#### <span id="page-33-0"></span>5.8.7 Besturingsmodus

U kunt bij gebruik van de software kiezen hoe u het apparaat wilt besturen.

Ga in de systeeminstellingen naar "Control Mode". Hier heeft u drie keuzemogelijkheden: Key (via de knoppen van het apparaat), PC Software (via de software) en Key and PC SoftWare (beide).

Wanneer u "Key" selecteert, kunt u alleen met gebruik van de koppen op het apparaat een meting uitvoeren en data overdragen van het apparaat naar de pc.

Wanneer u "PC Software" selecteert, kunt u alleen met gebruik van de software een meting uitvoeren en data overdragen van het apparaat naar de pc.

Wanneer u "Key and PC Software" selecteert, kunt u zowel met gebruik van de software, als van de knoppen op het apparaat een meting uitvoeren en data overdragen van het apparaat naar de pc. Deze optie is vooringesteld.

**Opmerking**: De opties "PC Software" en "Key and PC Software" functioneren alleen, wanneer het apparaat verbonden is met de pc en software. Is dit niet het geval, dan kan het apparaat alleen bediend worden met de knoppen op het apparaat.

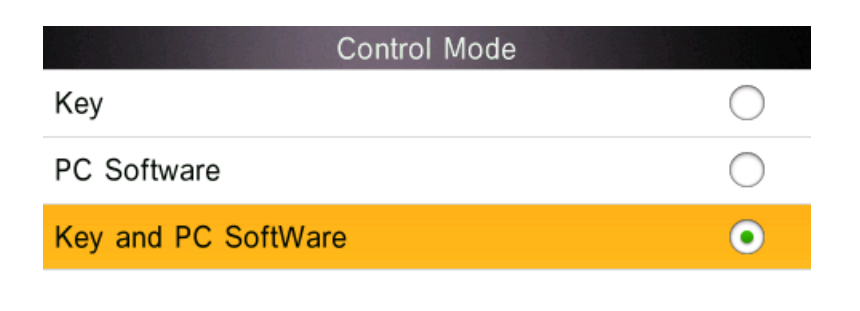

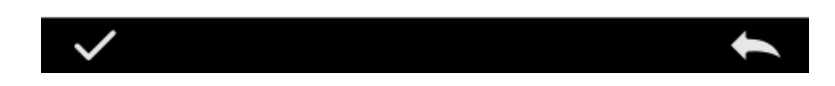

## <span id="page-34-0"></span>5.8.8 Taalinstelling

Via het menupunt "Language Setting", kunt u kiezen tussen de menutalen Engels en Chinees.

### <span id="page-34-1"></span>5.8.9 Tijdinstelling

Normaal gesproken is het apparaat vooringesteld op uw tijdzone. U kunt dit echter wijzigen, door naar het menupunt "Time setting" te gaan:

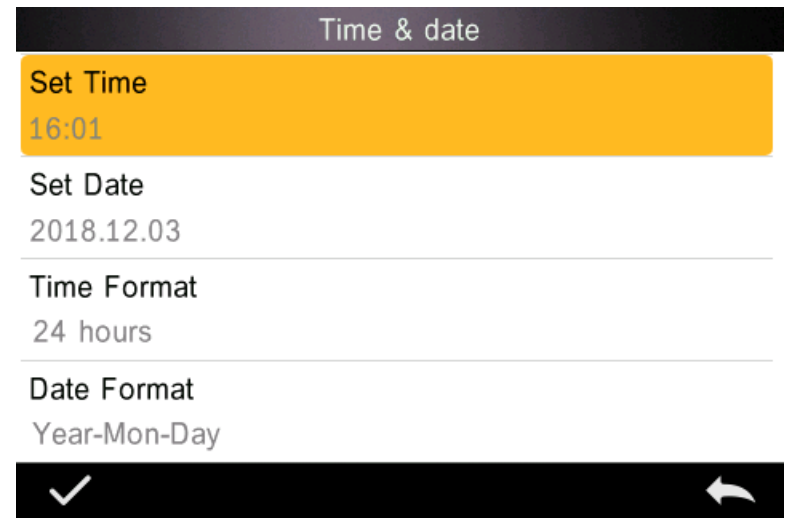

- 1) Ga naar "Set Time", om de tijd in te stellen.
- 2) Ga naar "Set Date", om de datum in te stellen.
- 3) Ga naar "Time Format", om de gewenste tijdnotatie in te stellen.
- 4) Ga naar "Date Format", om de gewenste datumnotatie in te stellen. U kunt kiezen uit: Jaar Maand Dag ("Year Month Day"), Maand Dag Jaar ("Month Day Year") en Dag Maand Jaar ("Day Month Year").

## <span id="page-35-0"></span>5.8.10 Tijdinstelling displayverlichting

Ga via de instellingen naar "Backlight Time", om in te stellen hoe lang de achtergrondverlichting van het display ingeschakeld moet blijven. U heeft de keuze uit: "normally open", "5 minutes", "60 seconds", "30 seconds", "15 seconds".

Bij het kiezen van "normally open" gaat de achtergrondverlichting pas uit bij het uitschakelen van het apparaat of het schakelen naar de stand-by modus. Deze wordt overigens geactiveerd na 3 minuten van inactiviteit.

Bij het kiezen van een van de andere opties, schakelt de achtergrondverlichting uit na resp. 5 minuten, 60 seconden, 30 seconden of 15 seconden.

## <span id="page-35-1"></span>5.8.11 Systeemtolerantie

Ga naar "System Tolerance", om de toleranties in te stellen. De vooringestelde tolerantie noemen we de systeemtolerantie.

## <span id="page-35-2"></span>5.8.12 Displayhelderheid

Ga naar "Screen Brightness", om de displayhelderheid in te stellen met de min- en plustoetsen.

## <span id="page-35-3"></span>5.8.13 Resetten naar fabrieksinstellingen

Ga naar het menupunt "Restore Factory Setting". Er wordt een scherm geopend, waarna u met

het apparaat reset naar de fabrieksinstellingen. Annuleren kan met

Opmerking: Reset het apparaat alleen naar de fabrieksinstellingen, wanneer u er zeker van bent dat u alle meetdata en alle gemaakte instellingen onherroepelijk wenst te verwijderen.

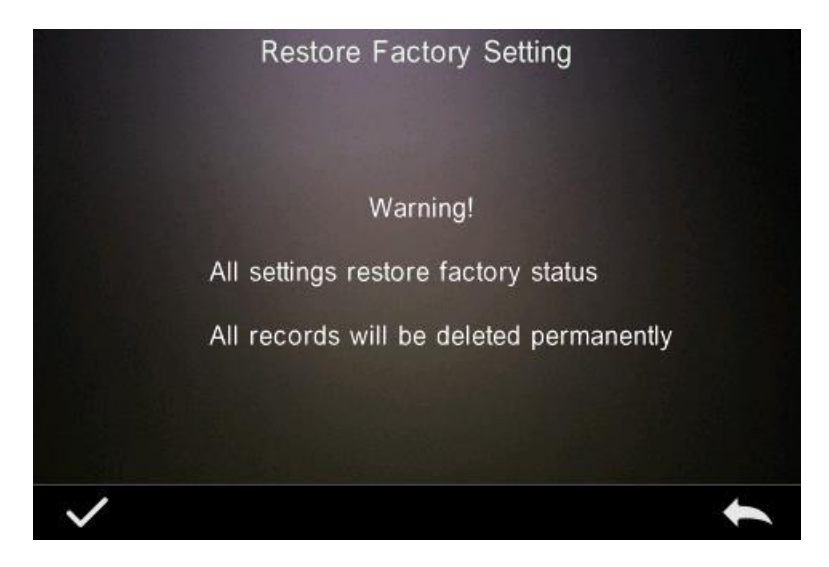

## <span id="page-36-0"></span>**6 Onderhoud en reiniging**

- 1) Volg altijd de in de veiligheidsaanwijzing beschreven opslagcondities op.
- 2) Bij de kalibratiestandaarden gaat het om optische precisie-instrumenten. Bewaar deze daarom op een beschermde locatie en vermeid het contact met scherpe objecten en licht. Zorg voor een schoon werkoppervlak, Reinig het oppervlak van de standaard regelmatig voorzichtig met alcohol en maak deze vrij van stofdeeltjes en andere verontreinigingen, voor u een kalibratie doorvoert.
- 3) Om constante en nauwkeurige meetresultaten te behalen, dient het apparaat eenmaal per jaar opnieuw gecertificeerd te worden. Neem hiervoor contact op met onze technische afdeling.
- 4) Het apparaat heeft een interne oplaadbare Li-ion batterij. Wanneer u het apparaat langere tijd niet gebruikt, dient u deze toch eens in de twee weken op te laden, om een juist functioneren van de accu blijvend te garanderen.
- 5) Wordt het apparaat opgestuurd naar onze technische service, dan dient deze in goede staat te zijn. Er dienen vooral geen technische wijzigingen doorgevoerd te zijn, de behuizing mag niet geopend zijn en geen van de aanwezige stickers mag verwijderd worden.

## <span id="page-37-0"></span>**7 Technische specificaties**

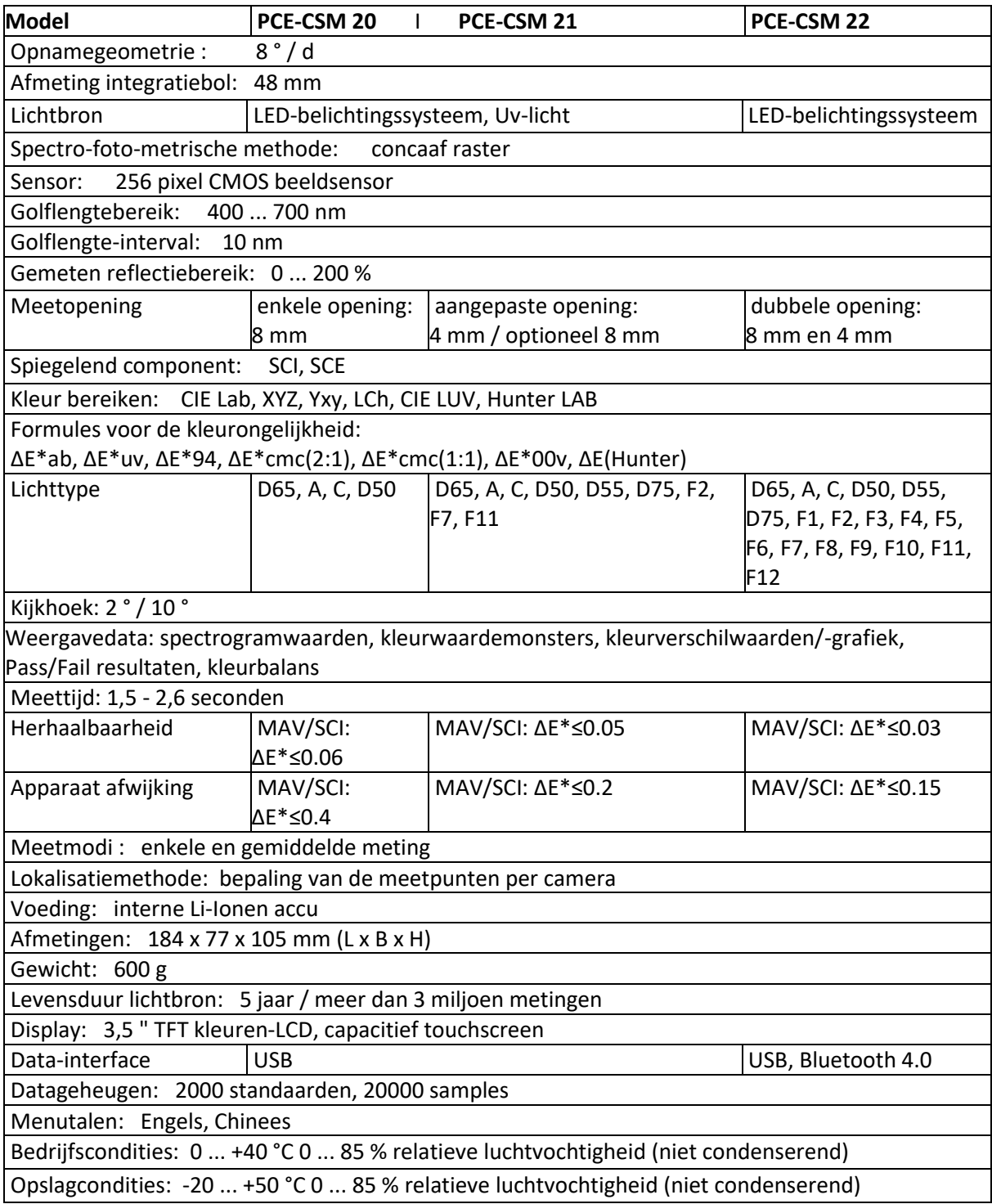

## <span id="page-38-0"></span>**8 Garantie**

Onze garantievoorwaarden zijn te vinden in onze algemene voorwaarden, op onze website: <https://www.pce-instruments.com/dutch/verkoopvoorwaarden>

## <span id="page-38-1"></span>**9 Verwijdering en contact**

Batterijen mogen niet worden weggegooid bij het huishoudelijk afval; de eindgebruiker is wettelijk verplicht deze in te leveren. Gebruikte batterijen kunnen bij de daarvoor bestemde inzamelpunten worden ingeleverd.

Bij vragen over ons assortiment of het instrument kunt u contact opnemen met:

PCE Brookhuis B.V.

Institutenweg 15 7521 PH Enschede The Netherlands

Telefoon: +31 53 737 01 92 Fax: +31 53 430 36 46

[info@pcebenelux.nl](mailto:info@pcebenelux.nl)

Een compleet overzicht van onze apparatuur vindt u hier: <http://www.pcebrookhuis.nl/> <https://www.pce-instruments.com/dutch/>

WEEE-Reg.-Nr.DE69278128

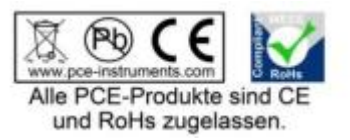